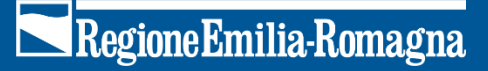

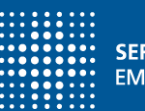

**SERVIZIO SANITARIO REGIONALE** EMILIA-ROMAGNA

# MAppER guida all'uso dell'applicativo web

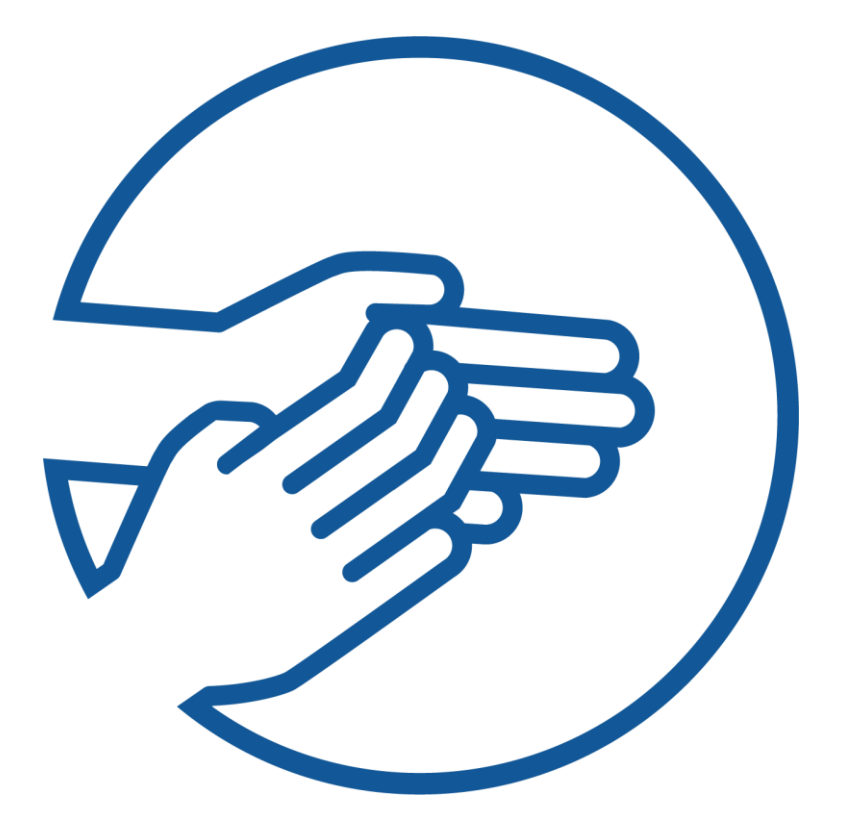

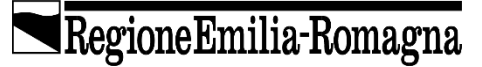

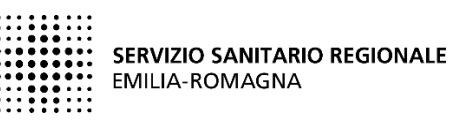

MAppER guida all'uso dell'applicativo web

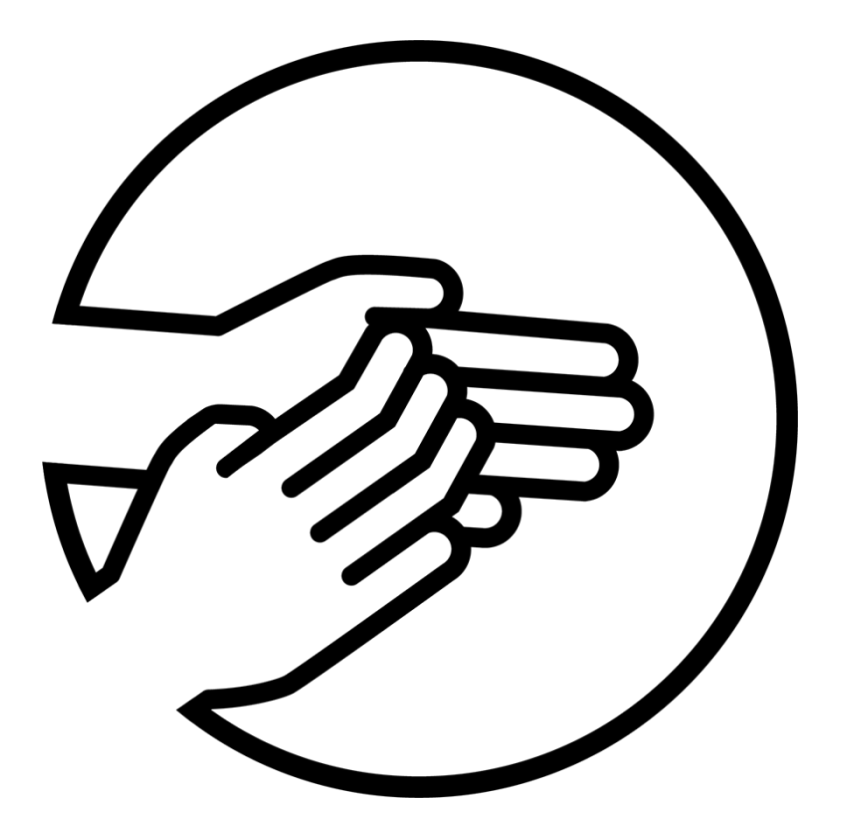

*MAppER. Guida all'uso dell'applicativo web*

Il **volume** è a cura del Settore Innovazione nei servizi sanitari e sociali, Regione Emilia-Romagna.

Luglio 2023

Può essere scaricato dal **sito web** [Portale Innovazione sanitaria e sociale](https://assr.regione.emilia-romagna.it/pubblicazioni/rapporti-documenti)

**Stampa** Centrostampa - Regione Emilia-Romagna, Bologna

Chiunque è autorizzato per fini informativi, di studio o didattici, a utilizzare e duplicare i contenuti di questa pubblicazione, purché sia citata la fonte.

#### **A cura di**

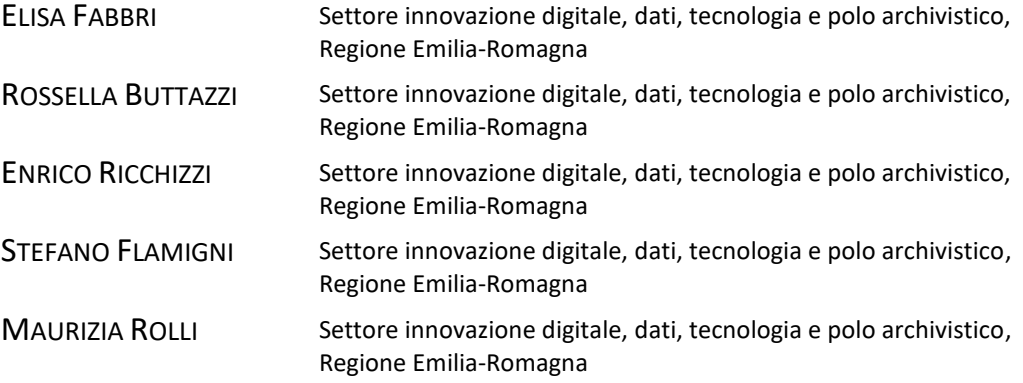

### <span id="page-5-0"></span>**Indice**

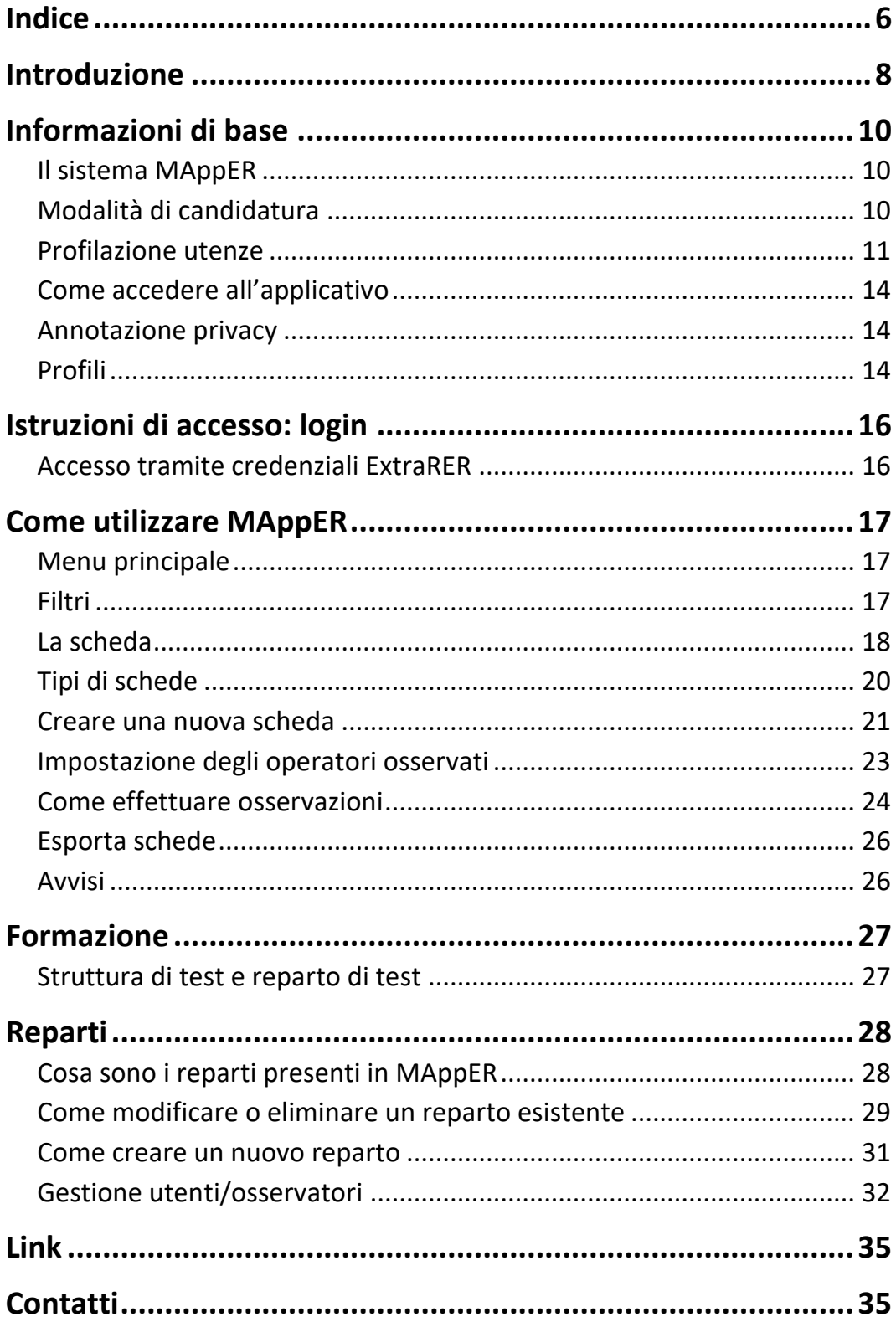

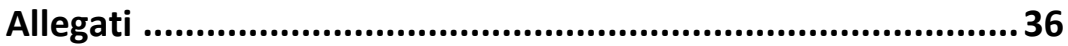

### <span id="page-7-0"></span>**Introduzione**

Negli ultimi anni, il miglioramento continuo della qualità dell'assistenza, con l'obiettivo di garantire efficacia, appropriatezza e sicurezza delle cure è diventato un tema di centrale importanza per i servizi sanitari. Gli strumenti più efficaci per raggiungere tale obiettivo sono rappresentati dai cosiddetti "audit clinici" che, confrontando l'assistenza erogata con standard predefiniti, consentono di individuare aree che necessitano di interventi di miglioramento.

Tra gli obiettivi universalmente riconosciuti come fondamentali per la sicurezza del paziente, vi è la prevenzione delle infezioni correlate all'assistenza (ICA): **l'igiene delle mani**, che previene la trasmissione crociata di microrganismi da una persona all'altra, è considerata l'azione più efficace per ridurre il rischio di ICA. Molti studi dimostrano infatti che un'adesione elevata alla corretta igiene delle mani riduce il rischio di infezioni correlate all'assistenza **<sup>1</sup>** [.](#page-7-1) L'Organizzazione mondiale della sanità (OMS) ha promosso a livello mondiale la campagna *Clean Care is Safer Care*, che in Italia è stata coordinata dall'Agenzia sanitaria e sociale della Regione Emilia-Romagna. La campagna mirava a promuovere la corretta igiene delle mani nelle strutture sanitarie, attraverso l'adozione di linee guida basate su evidenze e la loro implementazione basata su una strategia multimodale **<sup>2</sup>** [.](#page-7-2) Una delle azioni di intervento per migliorare l'adesione all'igiene delle mani è l'osservazione diretta del comportamento degli operatori sanitari, realizzata seguendo la metodologia promossa dall'OMS attraverso la raccolta di informazioni su una scheda cartacea **<sup>3</sup>** [.](#page-7-3)

In Emilia-Romagna, è stato sviluppato e messo a disposizione, un applicativo web, **il sistema MAppER** (Mani App Emilia-Romagna), per agevolare gli interventi di *audit* e *feedback* sull'adesione all'igiene delle mani nelle Aziende sanitarie e ospedaliere, da parte degli operatori.

Nell'ottica di informatizzazione sanitaria si vuole perseguire l'obiettivo di mettere a disposizione dei professionisti sanitari un metodo di raccolta e gestione dei dati, migliorando la qualità delle informazioni rispetto al procedimento tradizionale (compilazione di scheda cartacea e successivo inserimento e analisi con un software specifico). MAppER velocizza la raccolta e la trascrizione dei dati e permette l'accesso immediato ad una reportistica a livello locale, che può essere utilizzata nelle attività di formazione e per azioni di miglioramento. Inoltre, consente di registrare i dati della

<span id="page-7-1"></span>**<sup>1</sup>** [https://www.who.int/gpsc/5may/Hand\\_Hygiene\\_Why\\_How\\_and\\_When\\_Brochure.pdf](https://www.who.int/gpsc/5may/Hand_Hygiene_Why_How_and_When_Brochure.pdf)

<span id="page-7-2"></span>**<sup>2</sup>** <https://www.who.int/teams/integrated-health-services/infection-prevention-control>

<span id="page-7-3"></span>**<sup>3</sup>** <https://www.who.int/teams/integrated-health-services/infection-prevention-control/hand-hygiene/monitoring-tools>

propria struttura in un archivio centrale. La struttura e i principi metodologici su cui si basa lo strumento sono conformi alla scheda cartacea di osservazione dell'OMS.

# <span id="page-9-0"></span>**Informazioni di base**

### <span id="page-9-1"></span>Il sistema MAppER

MAppER è un sistema informatizzato per raccogliere informazioni sull'adesione alla corretta igiene delle mani da parte dei professionisti sanitari. I principi metodologici di registrazione dei dati, così come i termini usati nel sistema, sono conformi alla scheda di osservazione inserita dall'OMS nel pacchetto degli strumenti per implementare le Linea guida sulla corretta igiene delle mani **<sup>3</sup> .**

Per approfondire la tecnica di osservazione si rimanda al *Manuale per gli osservator[i](#page-9-3)<sup>4</sup> .*

L'applicativo web MAppER per funzionare si appoggia a una connessione internet. La connessione deve essere garantita in **una area coperta da rete Wi-Fi** (Router) o attraverso una connessione dati (**3G, 4G, piano dati cellulare, SIM con internet**).

Per usare il sistema MAppER è necessaria una connessione internet sempre attiva ed un browser aggiornato. (si sconsiglia l'uso di Microsoft Internet Explorer in quanto il browser non è più supportato dal produttore e non è possibile garantire la compatibilità con l'applicativo). Per verificare la compatibilità tra il browser e l'applicativo è utile fare riferimento al link Browsers and devices · [Bootstrap](https://getbootstrap.com/docs/4.0/getting-started/browsers-devices/?msclkid=298e11dcaf7811ecbbe004febe9ea374) [\(getbootstrap.com\).](https://getbootstrap.com/docs/4.0/getting-started/browsers-devices/?msclkid=298e11dcaf7811ecbbe004febe9ea374)

#### <span id="page-9-2"></span>Modalità di candidatura

Un altro requisito per utilizzare l'applicativo è quello di essersi **candidati** e avere ricevuto la relativa approvazione.

**Referenti aziendali**: devono essere identificati dal responsabile del Rischio infettivo della struttura pubblica di appartenenza e comunicati ufficialmente in ASSR utilizzando indirizzo mail [MAppER@Regione.Emilia-Romagna.it](mailto:MAppER@Regione.Emilia-Romagna.it) indicando:

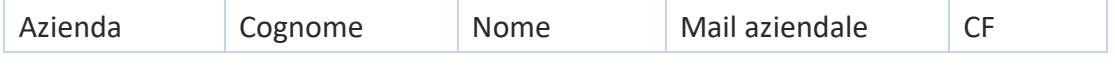

Gli osservatori e i referenti di struttura, devono inviare una richiesta attraverso la pagina Mapper - Candidatura [\(regione.emilia-romagna.it\),](https://wwwservizi.regione.emilia-romagna.it/mapper/Candidatura/) fornendo i dati richiesti all'attivazione (azienda di appartenenza, cognome, nome, mail aziendale e CF) e specificando il Profilo a cui abilitarsi (osservatore o referente di struttura). Ottenuta

<span id="page-9-3"></span>**<sup>4</sup>** [https://assr.regione.emilia-romagna.it/attivita/innovazione-sanitaria/antibioticoresistenza-infezioni/prcar/controllo-rischio](https://assr.regione.emilia-romagna.it/attivita/innovazione-sanitaria/antibioticoresistenza-infezioni/prcar/controllo-rischio-infettivo/igiene-mani/cure-pulite-strumenti/intro)[infettivo/igiene-mani/cure-pulite-strumenti/intro](https://assr.regione.emilia-romagna.it/attivita/innovazione-sanitaria/antibioticoresistenza-infezioni/prcar/controllo-rischio-infettivo/igiene-mani/cure-pulite-strumenti/intro)

l'autorizzazione, gli utenti riceveranno una email di conferma con le credenziali di accesso all'applicativo web.

Tutte le candidature per **osservatore e referente di struttura**, prima di diventare operative, devono essere approvate dall'**referente aziendale** della struttura/azienda di appartenenza, per le strutture pubbliche.

#### <span id="page-10-0"></span>Profilazione utenze

Ogni referente aziendale o referente di struttura troverà, giornalmente nella sezione Candidature una lista di candidati da verificare, e dopo aver verificato le identità inserite, come prima azione dovrà approvarne la candidatura.

Selezionare Candidature nella bara dei menu.

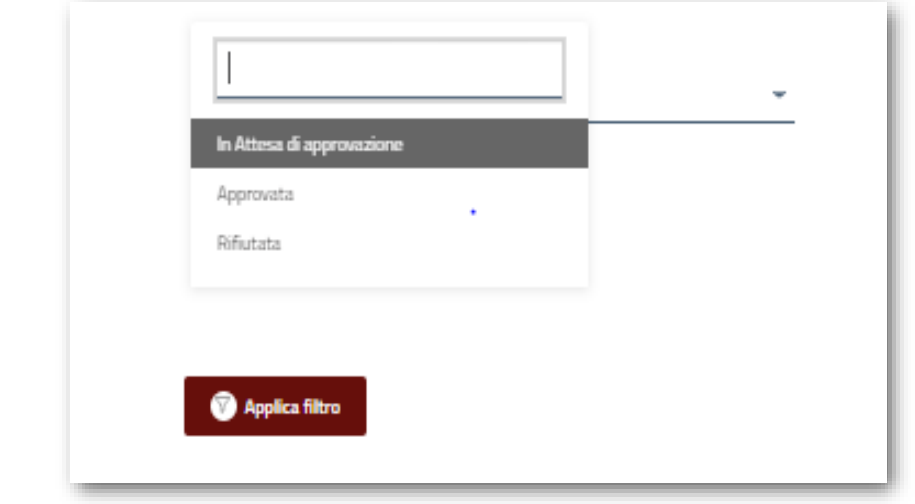

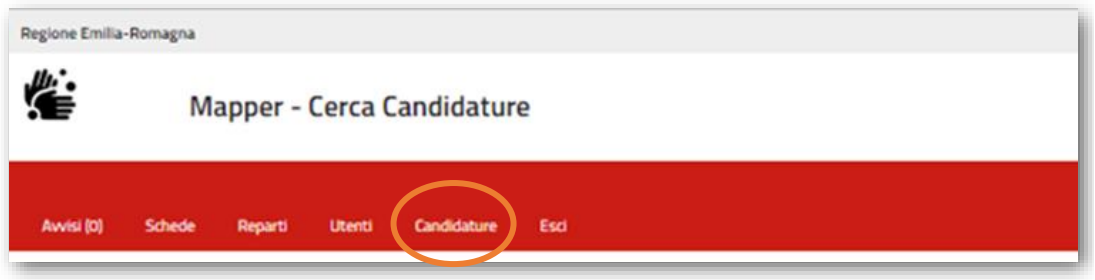

Una volta approvata la candidatura si attiverà la procedura informatizzata di autorizzazione sul portale dell'applicativo. A conclusione della procedura informatizzata sull'applicativo web, sarà inviata via mail comunicazione di avvenuta autorizzazione al referente di struttura e/o referente aziendale della candidatura approvata.

A seguire è necessario profilare i candidati.

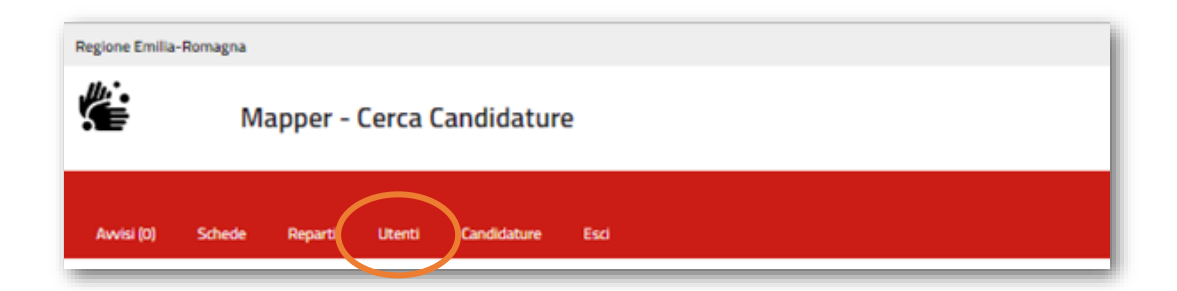

Selezionando il menu Utenti, il referente aziendale o di struttura dovrà **profilare il nuovo candidato**, identificandone il tipo di profilo e di reparti o strutture in cui dovrà esercitare le osservazioni. Se si tratta di un nuovo referente di struttura, sarà profilato sulla struttura già indicata nel portale di candidatura. **Solo il referente aziendale è autorizzato a profilare il referente di struttura** su una nuova struttura di competenza**. Per la profilazione di operatori nelle strutture territoriali**, non prevedendo un'anagrafica precostituita, **è necessario, prima di qualsiasi altra azione, identificare/codificare un reparto da assegnare** (vedere paragrafo *Come creare un nuovo reparto*).

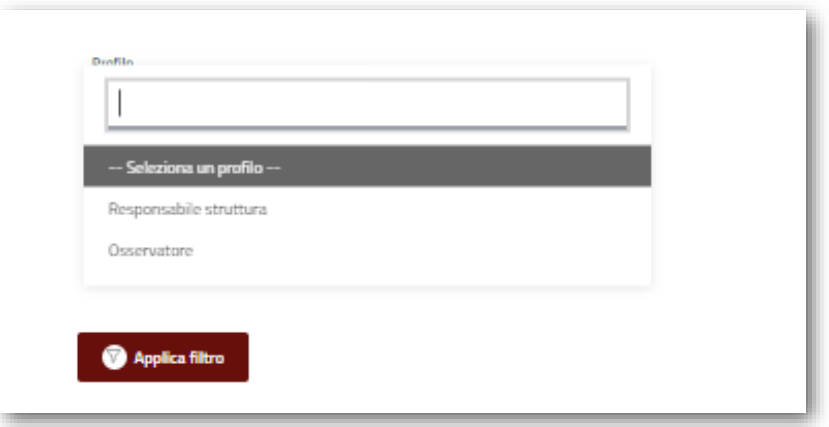

#### *Profilazione utente Osservatore*

Per fare l'assegnazione dei reparti a un Osservatore si dovrà entrare nella sezione Utenti e cercare la persona che deve essere profilata. Si possono utilizzare i filtri per facilitare tale ricerca.

Trovata la persona entrare in **Dettaglio**. E al **primo accesso** si visualizzerà una situazione come l'immagine sotto.

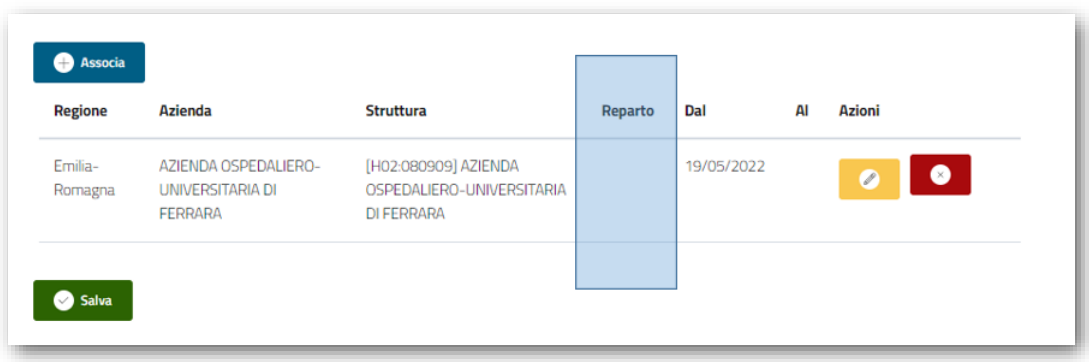

Comparirà una riga precompilata nella Struttura, quella della candidatura. Ciò **che deve essere compilato è il reparto**. Il primo passaggio corretto è quello di **editare il reparto cliccando nella matita gialla**.

Si entrerà nel dettaglio e procedere come da indicazioni del manuale. Se poi si devono aggiungere altri reparti allora fare Associa.

#### *Esempio di caso che potrebbe generare problemi*

Può capitare che, per errore, si sia subito associato un reparto: si presenterebbe la situazione, presa come esempio, dell'immagine qui di seguito.

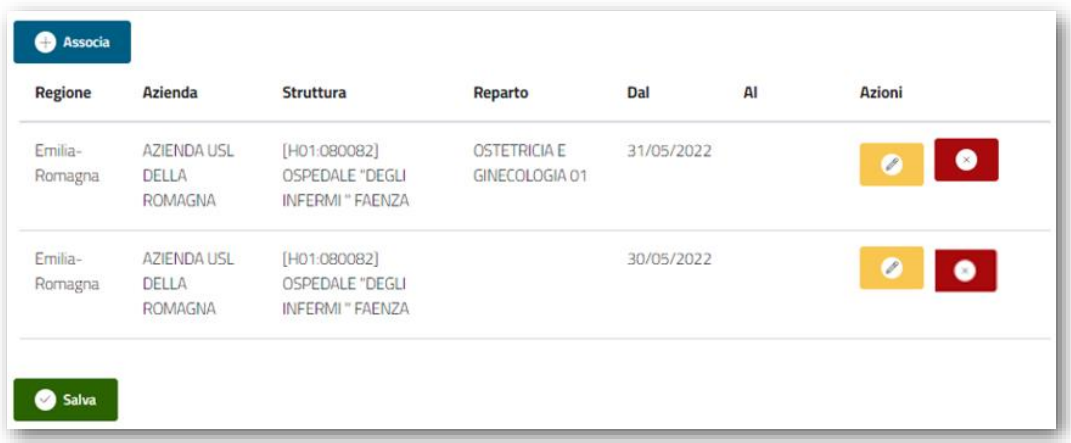

In questo caso **l'utente osservatore è profilato, ma non riuscirà ad accedere a Mapper**, il problema è generato dalla riga con reparto vuoto, quella evidenziata in azzurro nell'immagine esempio precedente.

Passaggi da eseguire per correggere l'errore :

- assegnare un reparto qualsiasi cliccando sulla matita gialla e seguendo i vari passaggi
- cliccare Aggiungi a lista
- eliminare l'intera riga cliccando sul pulsante rosso
- Salvare

N.B. è possibile associare ogni osservatore a più reparti; analogamente è possibile associare ogni referente di struttura a più strutture/ospedali.

### <span id="page-13-0"></span>Come accedere all'applicativo

Chi lavora nel servizio pubblico deve utilizzare l'indirizzo:

<https://applicazioni.regione.emilia-romagna.it/Mapper/>

Il servizio funziona con qualsiasi dispositivo connesso a internet. Si accede dopo **autenticazione con username e password**.

#### <span id="page-13-1"></span>Annotazione privacy

Per usare MAppER è stato necessario procedere ad alcuni adempimenti amministrativi preliminari messi in atto dalle Direzioni generali delle Aziende/Istituti di appartenenza.

L'uso dell'applicativo sottende alla normativa sulla privacy in vigore. Pertanto, è necessario adottare un provvedimento di nomina della Regione a responsabile del trattamento dei dati. L'informativa della privacy sarà disponibile su duplice canale: **per gli operatori sanitari interni** agli Enti del Servizio sanitario regionale (SSR), attraverso la piattaforma GRU; **per tutti gli operatori sanitari esterni** agli Enti del SSR, attraverso i canali ordinari di comunicazione ad oggi in uso.

### <span id="page-13-2"></span>Profili

MAppER distingue **3 tipi** di profilo utente, ciascuno con diversi livelli di autorizzazione e possibilità di azione o visualizzazione di dati.

- Osservatore
- Referente di struttura
- Referente aziendale (predefiniti nel sistema)

#### *Osservatore*

Esegue osservazioni **solo** nei reparti e/o strutture per le quali è stato abilitato dal referente aziendale o di struttura.

Abilitato a:

- Eseguire osservazioni
- Accedere alla sintesi dei dati relativa alle proprie osservazioni.

#### *Referente di struttura*

Può agire come osservatore, ha accesso alla visione e gestione dei dati della propria struttura (per esempio il singolo presidio ospedaliero).

Abilitato a:

- Eseguire tutte le operazioni disponibili per osservatore
- Vedere e gestire i dati raccolti relativi alla propria Struttura direttamente dall'applicativo web.
- Gestire gli osservatori (vedere capitolo specifico)
- Censire i reparti nella propria Struttura (vedere capitolo specifico)

Per le strutture sanitarie assimilabili agli ospedali pubblici (Montecatone Hospital e IRST-IRCCS Meldola) il referente di struttura ha l'abilitazione massima attribuibile e avrà accesso a tutti i dati relativi alla struttura di competenza.

#### *Referente aziendale*

Oltre a poter eseguire tutte le operazioni consentite all'osservatore, il referente aziendale può visionare i dati di tutte le strutture di sua competenza.

Abilitato a:

- Eseguire tutte le operazioni disponibili per l'Osservatore
- Vedere e gestire i dati raccolti relativi alla propria azienda direttamente dall'applicativo.
- Gestire gli osservatori (vedere capitolo specifico)
- Censire i reparti nella propria Azienda/Struttura (vedere capitolo specifico)

# <span id="page-15-0"></span>**Istruzioni di accesso: login**

#### <span id="page-15-1"></span>Accesso tramite credenziali ExtraRER

Gli utenti della Regione Emilia-Romagna, in servizio presso le strutture pubbliche, possono accedere a Mapper con il link [https://applicazioni.regione.emilia](https://applicazioni.regione.emilia-romagna.it/Mapper/)[romagna.it/Mapper/](https://applicazioni.regione.emilia-romagna.it/Mapper/) e le credenziali, in base alla tipologia di utenza per cui si è stati autorizzati (osservatore, referente di struttura o aziendale).

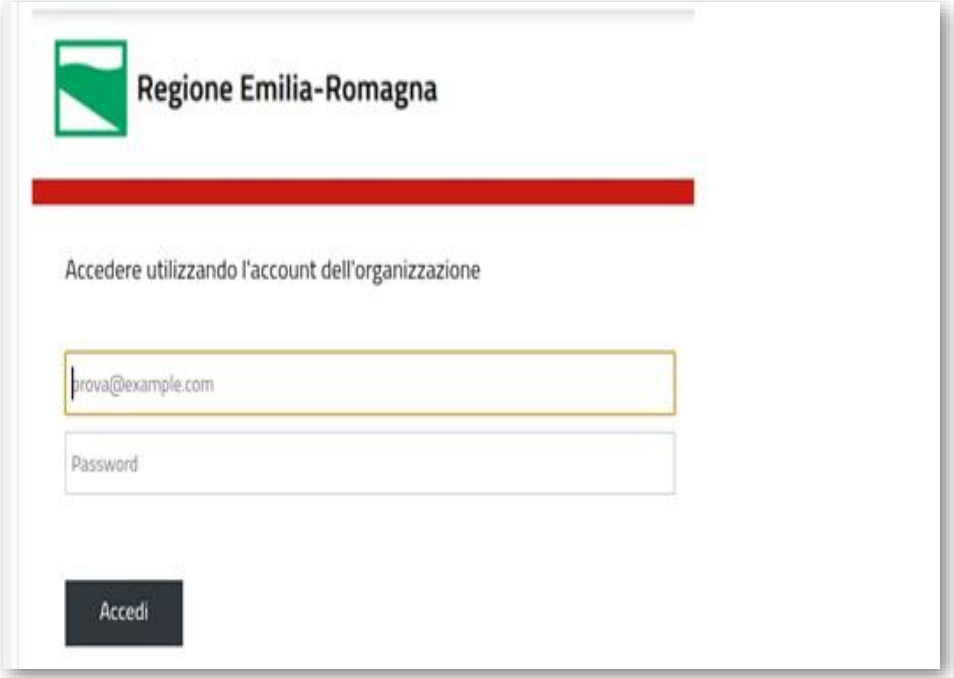

# <span id="page-16-0"></span>**Come utilizzare MAppER**

### <span id="page-16-1"></span>Menu principale

Al primo login, si accede direttamente alla pagina **Schede**. Nei login successivi il sistema si posizionerà nell'ultima pagina visitata.

La sezione *Schede* è l'area principale di lavoro dove è possibile vedere le osservazioni effettuate (schede) ed effettuarne di nuove identificando il setting assistenziale di azione, gli operatori osservati (numero e categoria professionale), salvare quanto osservato, visionare (in base al tipo di abilitazione) quanto osservato in dettaglio, aprendo singole schede oppure visualizzando grafici relativi alle varie sessioni registrate, nonché aprire nuove schede di osservazione.

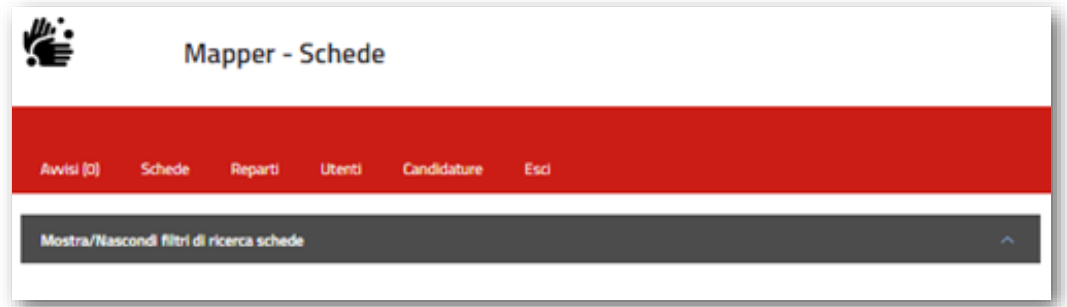

### <span id="page-16-2"></span>Filtri

Per facilitare la navigazione all'interno delle varie schede è possibile utilizzare il tasto Applica. Il filtro, una volta impostato, permette di mantenere i filtri di ricerca inseriti. L'**osservatore** potrà selezionare solo i reparti su cui è stato autorizzato ad effettuare osservazioni. La selezione dell'azienda e della struttura appare in default (già impostata dal referente di struttura e/o aziendale). Il **referente di struttura e/o aziendale** ha la possibilità di impostare più filtri di ricerca.

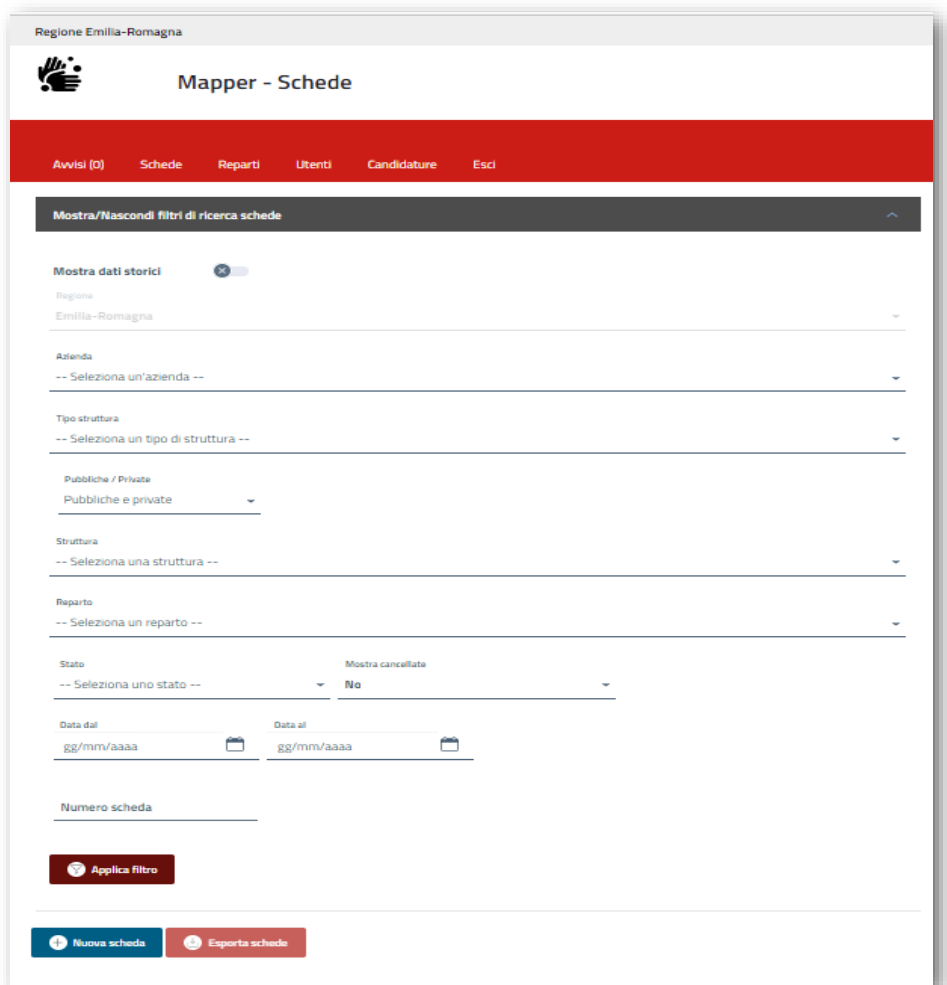

#### <span id="page-17-0"></span>La scheda

**Ogni osservatore può agire solo sulle proprie schede** di osservazione e visualizzare quanto effettuato per le abilitazioni. Sulle schede in stato In lavorazione l'osservatore potrà aggiungere dati selezionandoli dal pulsante Vai al dettaglio. Una volta completata l'osservazione, cliccando Consolida la scheda diventerà definitiva, a meno che un referente aziendale o di struttura non provveda a riportarla in stato In lavorazione.

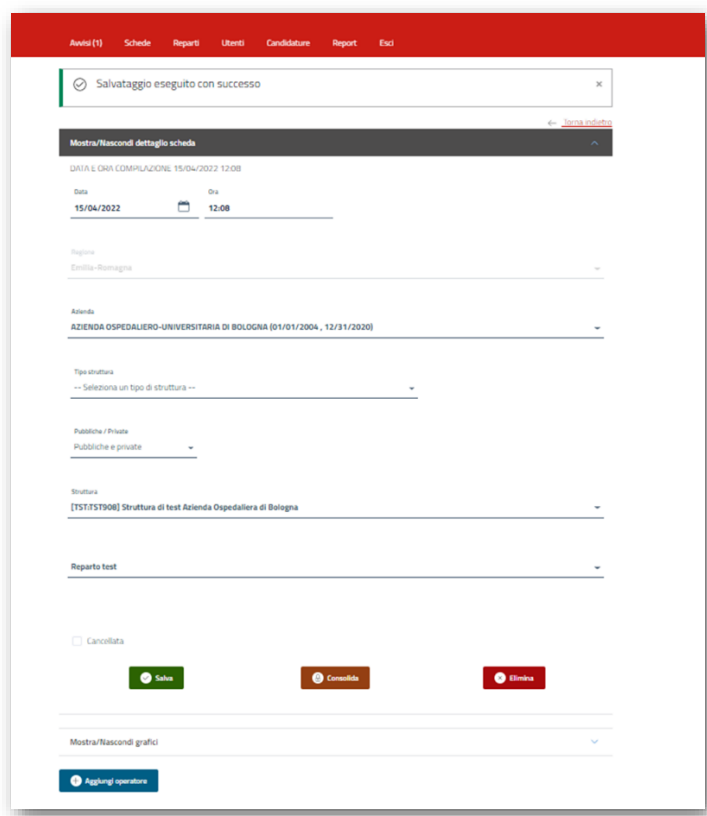

Per aprire una **nuova scheda di osservazione** utilizzare il pulsante Nuova scheda.

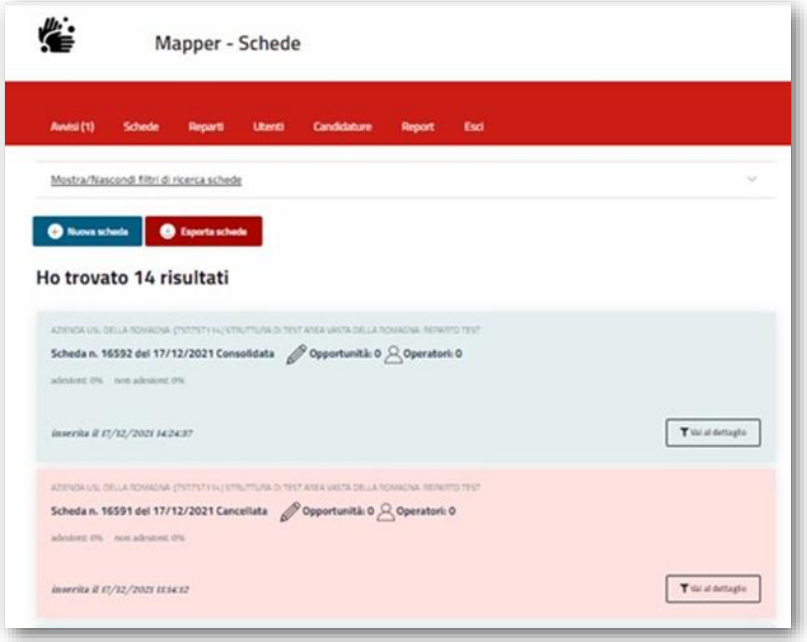

### <span id="page-19-0"></span>Tipi di schede

La scheda si presenta in uno dei tre stati:

- *In lavorazione* (di colore bianco) La scheda selezionata è operativa, si possono inserire dati, rivalutarli e modificarli. I dati inseriti (opportunità, operatori, tipologia e numero) sono temporanei e possono essere modificati da qualunque soggetto abilitato (osservatore, responsabile di struttura ed aziendale).
- *Consolidata* (di colore grigio chiaro) La scheda selezionata contiene dati confermati e definitivi che non possono essere più modificati/cancellati da parte dell'osservatore. La scheda può essere consolidata, nell'ordine, dall'osservatore, dal referente di struttura e aziendale, in qualunque momento. Ossia, ciascuno dei tre Profili consolida la propria osservazione e quelle del profilo precedente. **Entro 7 giorni dalla data dell'ultima modifica di stato, la scheda sarà consolidata in automatico**.
	- − Una **scheda consolidata** può essere **riportata in modalità** *In lavorazione* solo dal referente di struttura o dal referente aziendale e non dall'osservatore, **entro 1 mese** dalla data di creazione della scheda. **Oltre tale intervallo solo i referenti regionali possono modificare lo stato della scheda**. Il referente aziendale o di struttura, deve inviare richiesta all'indirizzo mail di MAppER indicando il numero di schede da riportare in lavorazione.
- *Cancellata* (di colore rosa chiaro) Tale operazione è fortemente sconsigliata, salvo valutazione specifica del referente di struttura o aziendale. Cancellata la scheda selezionata, i dati osservati non saranno più visibili né inclusi nei report. La scheda può essere recuperata ma soltanto dal referente di struttura o da quello aziendale, che possono ripristinare la modalità In lavorazione.

Solo le schede consolidate vengono considerate osservazioni ufficiali e oggetto di elaborazioni tramite report.

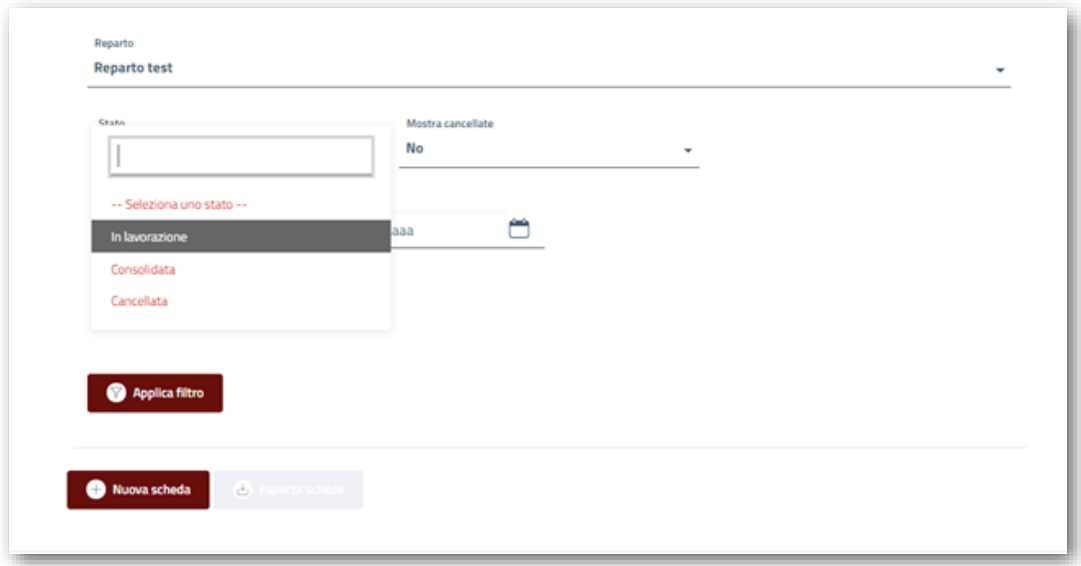

#### <span id="page-20-0"></span>Creare una nuova scheda

Ogni scheda fa riferimento a un reparto, pertanto **la prima cosa da effettuare** alla creazione di una nuova scheda **è identificare il reparto**. Poiché la lista dei reparti gestita dal sistema è molto lunga, la ricerca va effettuata selezionando dei filtri a cascata: dall'azienda filtrare per lista delle strutture, dalla struttura - filtrare la lista reparti e dalla lista reparti ottenuta selezionare quello di interesse. È possibile applicare come ulteriore filtro il tipo Struttura per facilitare la ricerca e circoscrivere le opzioni disponili (per es.: S01 Ambulatorio/laboratorio, S04 strutture residenziali, A98 Pronto Soccorso).

**Gli osservatori** avranno i filtri Azienda, Struttura e Reparti preimpostati e fissi, a meno che l'utente non sia abilitato su più strutture e su più aziende. Dopo il primo accesso, l'applicativo visualizzerà l'ultima sessione utilizzata.

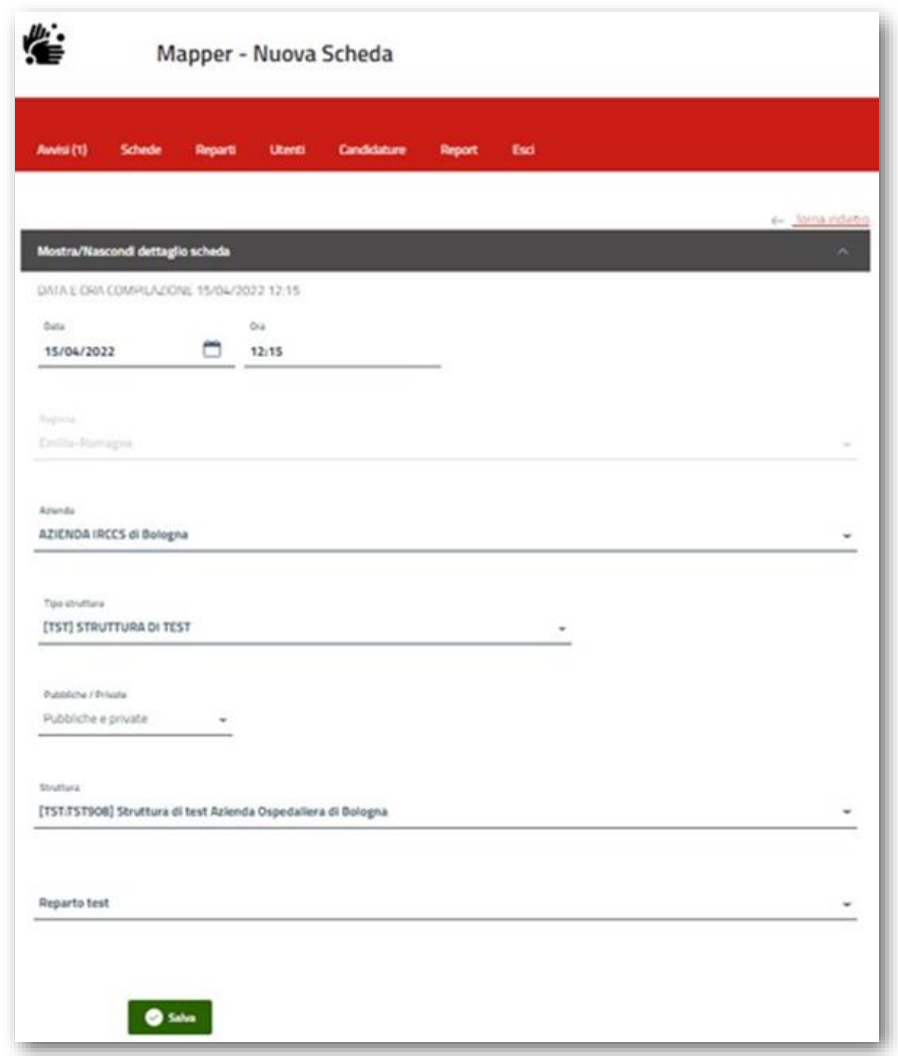

**Il referente aziendale**, salvo che non sia un referente di più aziende, preimposta solo il filtro Azienda, mentre il referente di struttura preimposta i filtri di azienda e di struttura (se non abilitato a più strutture/aziende). Per gli accessi successivi l'applicativo web si aprirà sempre nell'ultima sessione visualizzata.

La **data** indica il giorno di osservazione, indicando data e ora in cui è stato premuto il pulsante Nuova scheda. Qualora si stia registrando una scheda che si riferisce a un momento antecedente, occorre indicare data e ora corretti e durata dell'osservazione. **Una volta compilati tutti i campi precedentemente descritti, si confermano tutti i dati selezionando Salva**. Da questo momento si potranno eseguire osservazioni per l'ambito selezionato.

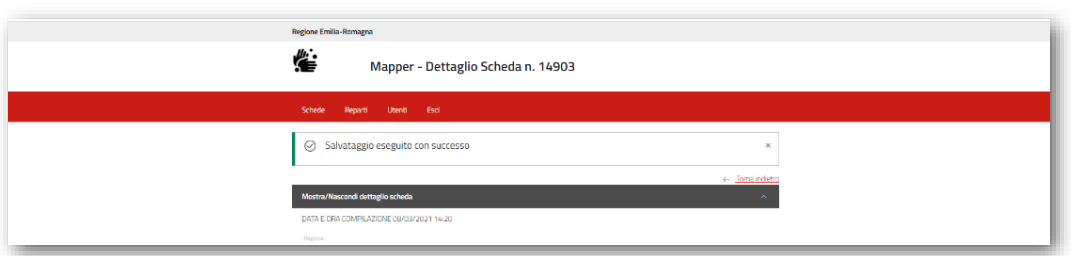

Il **numero scheda** (n. dettaglio) serve per ricercare una scheda specifica. Ogni scheda generata ha un suo ID identificativo automatico progressivo; pertanto, quando è necessario ricercare una scheda di osservazione specifica, è sufficiente inserire il numero identificativo per poterla visualizzare.

#### <span id="page-22-0"></span>Impostazione degli operatori osservati

All'interno della stessa sessione di osservazione **è possibile osservare più operatori contemporaneamente** selezionando il tasto Aggiungi operatore. È possibile, inoltre, identificare la tipologia di operatore sanitario osservato (es. infermiere, operatore supporto assistenza, medico, ecc.).

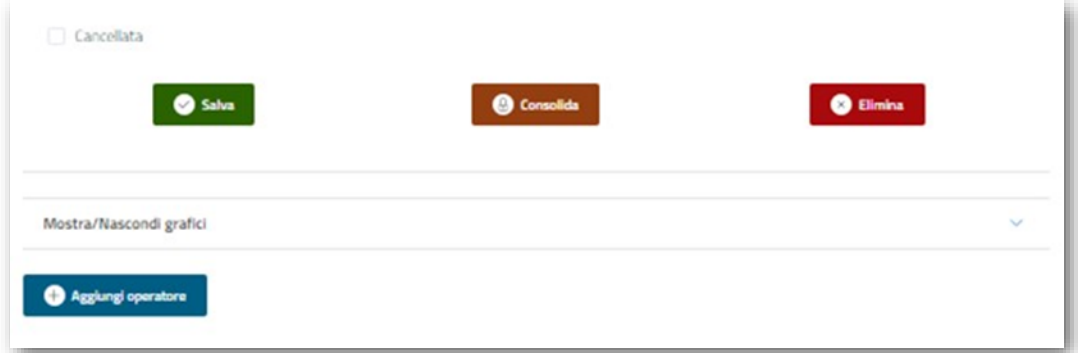

Dopo aver selezionato la categoria professionale di interesse dal menu a tendina, è necessario inserire il numero di operatori della stessa categoria osservati e confermare selezionando Salva. L'elenco dei vari operatori registrati compare sotto forma di **Card colorate** (un colore diverso per ogni categoria) dove sono riportati la categoria, il numero e le opportunità rilevate. Impostando questo dato a inizio sessione di osservazione, sarà poi più semplice il passaggio tra una categoria e l'altra in osservazione, rimanendo all'interno della stessa sessione.

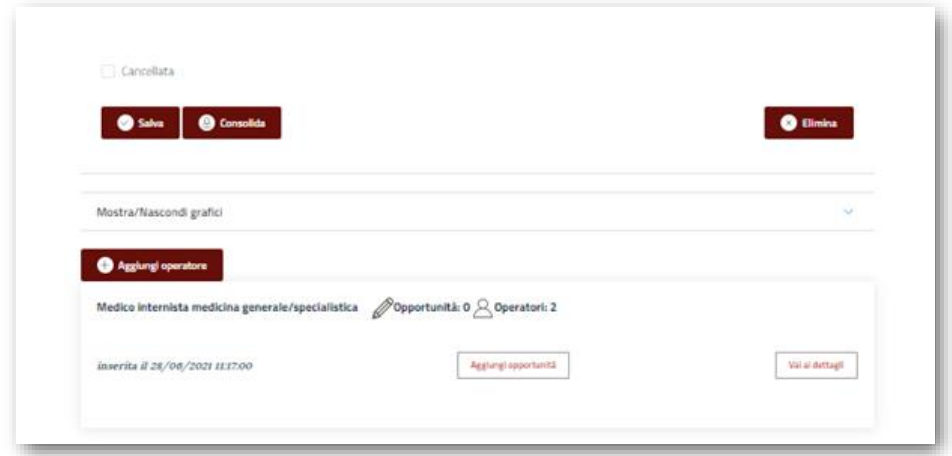

### <span id="page-23-0"></span>Come effettuare osservazioni

A questo punto è possibile iniziare l'osservazione diretta delle opportunità (Aggiungi opportunità), ossia ogni occasione in cui è necessario effettuare una corretta e puntuale igiene delle mani, come da framework WHO. Ogni opportunità è composta dalla scelta di uno dei **5 momenti** nei quali eseguire l'igiene delle mani e dalla conseguente azione svolta **dall'operatore sanitario osservato**.

Per rilevare una opportunità partendo dalla Card dell'operatore, premere il pulsante Aggiungi opportunità, che porta alla pagina dove specificare azione e adesione.

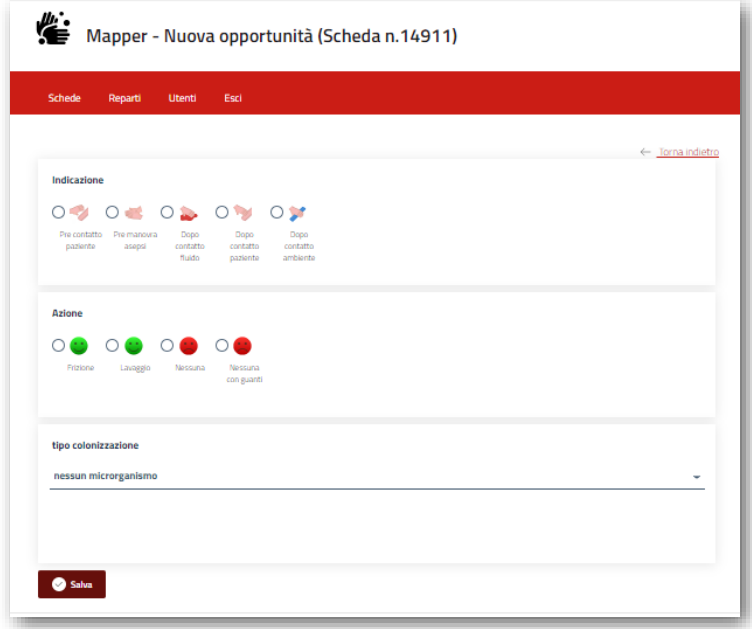

Le azioni di colore **verde** indicano *adesione adeguata* all'igiene delle mani, mentre quelle di colore **rosso** sono da intendersi come *non adesione***,** quindi *azione non adeguata* a una corretta e opportuna igiene delle mani.

Una volta scelta l'azione, se l'informazione è conosciuta e se si desidera rilevarla, si ha anche la possibilità di **indicare la presenza di un microrganismo** diagnosticato al paziente al quale l'azione sanitaria è rivolta e che si sta osservando (Tipo colonizzazione). Il **microrganismo** può essere scelto attraverso l'elenco a tendina.

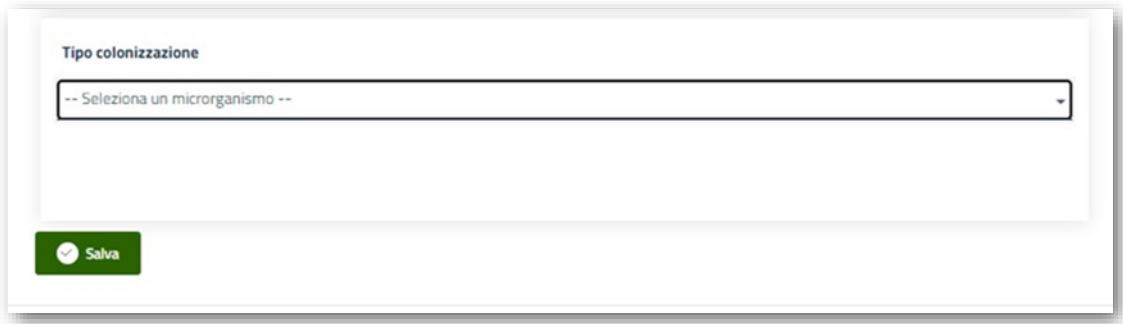

Ogni osservazione va confermata con il tasto Salva.

È possibile visualizzare il dettaglio dell'opportunità osservata cliccando su Vai al dettaglio e, quando la scheda è ancora in lavorazione, è possibile modificare quanto osservato e salvare o eliminare Opportunità.

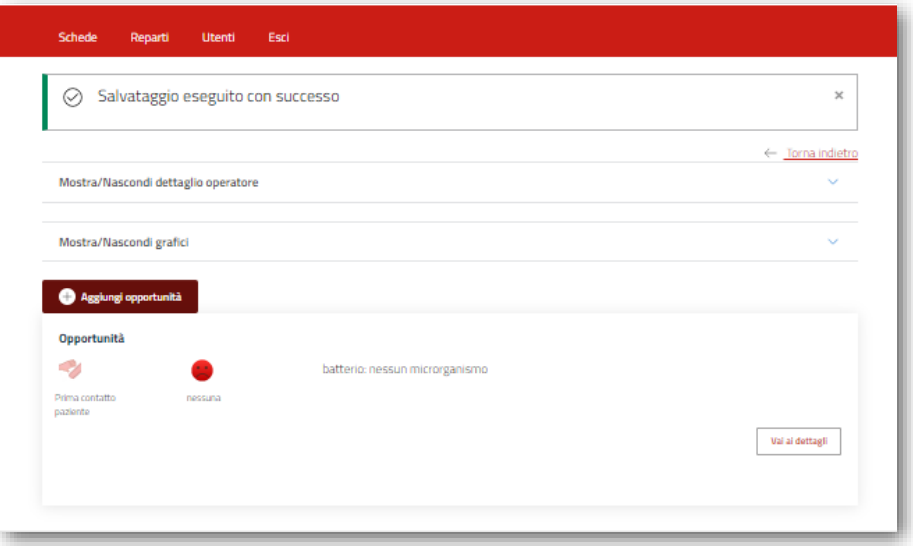

Per spostarsi all'interno delle schede di osservazione utilizzare sempre il tasto Torna indietro in alto a sinistra o a destra in base al dispositivo di utilizzo (PC o dispositivo mobile).

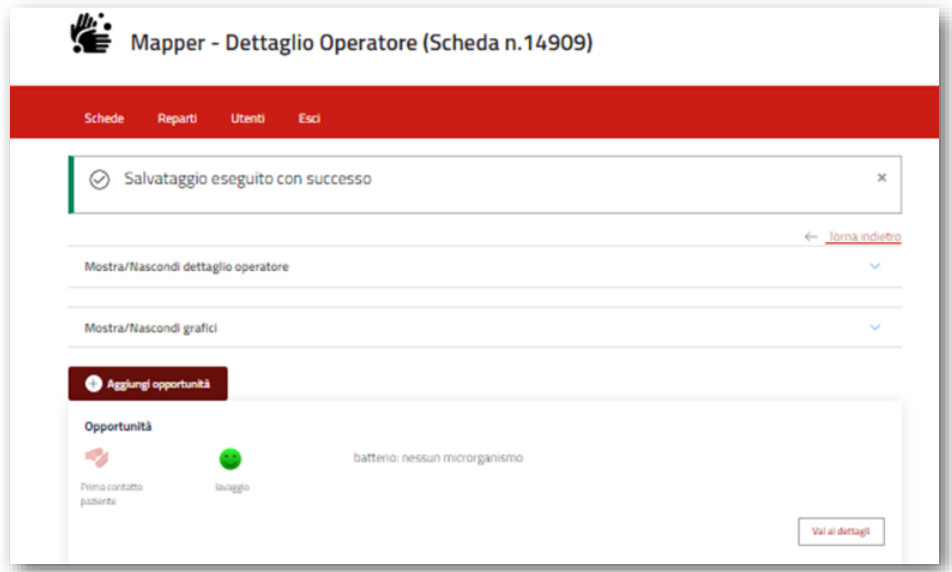

Selezionando Mostra/Nascondi grafici è possibile visualizzare o nascondere graficamente quanto osservato in tutta la sessione effettuata.

#### <span id="page-25-0"></span>Esporta schede

Utilizzando il tasto Esporta schede è possibile trasferire i dati delle osservazioni fatte in un foglio excel. Tale operazione è consentita a tutti gli operatori abilitati (osservatore, referente di struttura e/o aziendale).

#### <span id="page-25-1"></span>Avvisi

La sessione avvisi conterrà informazioni e/o comunicazioni di servizio su manutenzione, aggiornamento di sistema e quant'altro; inoltre conterrà il presente manuale di utilizzo dell'applicativo per poter essere consultato in qualsiasi momento in caso di dubbi sulle varie funzioni.

## <span id="page-26-0"></span>**Formazione**

#### <span id="page-26-1"></span>Struttura di test e reparto di test

Per ogni Azienda è presente una **Struttura di test** per usare l'applicativo in ambiente protetto, all'interno del quale è possibile formare nuovi operatori e abilitarli a nuove funzioni (per es. da osservatore a responsabile di struttura), eseguire osservazioni, spiegare come eseguirle e verificare il livello di capacità di utilizzo dell'applicativo da parte dei tutor/formatori.

La struttura di test ha le stesse funzioni e caratteristiche descritte per le attività standard, ma i dati rilevati non saranno mai oggetto di reportistica.

Sarà possibile utilizzare quest'area per formare gli osservatori permettendo al formatore/tutor di far provare l'applicativo sia in formazione frontale (per es. in aula didattica) che sul campo (es. affiancandolo durante l'osservazione diretta) utilizzando l'area di rilevazione in modalità operativa, ma protetta senza rischio di modificare rilevazioni ufficiali.

La struttura di test sarà resettata periodicamente al fine di agevolarne l'uso.

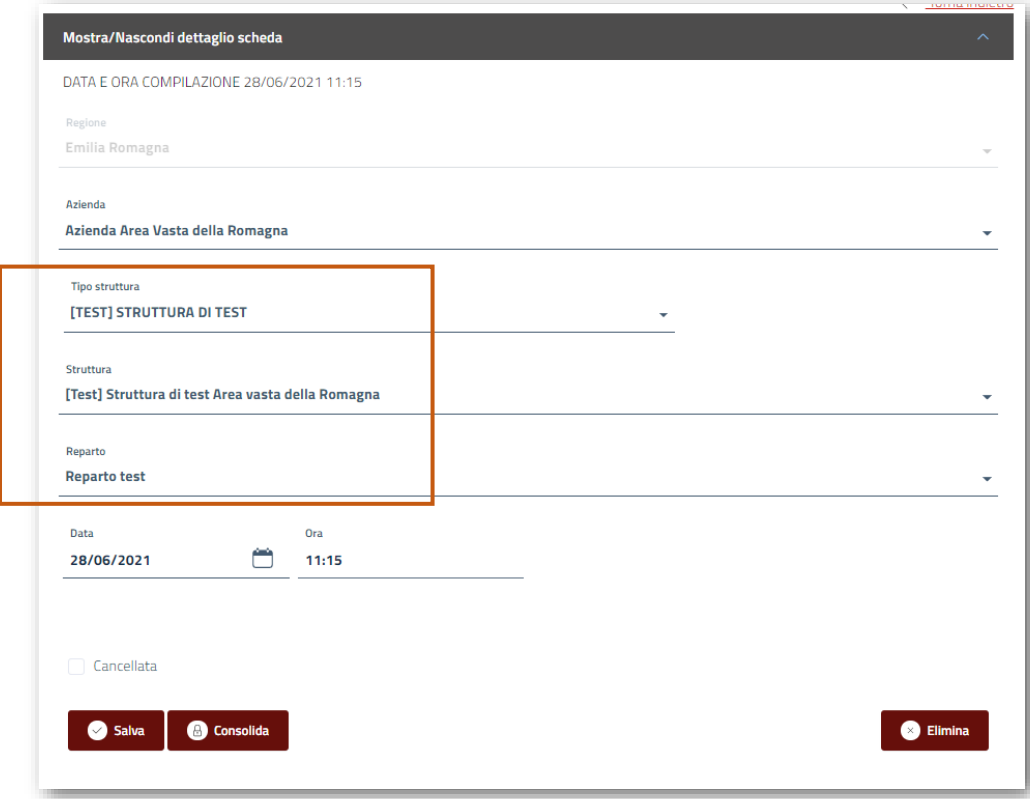

# <span id="page-27-0"></span>**Reparti**

### <span id="page-27-1"></span>Cosa sono i reparti presenti in MAppER

Il **Reparto** rappresenta l'unità di classificazione spaziale più piccola della rilevazione (Azienda, Struttura, Reparto). Per creare una Scheda è necessario identificare il Reparto in cui viene fatta la rilevazione.

Dall'anagrafica ufficiale, le uniche strutture che prevedono reparti identificabili univocamente da codici specifici sono quelle di degenza ospedaliera. Pertanto, i **reparti già precompilati sono quelli degli ospedali** e nella sezione **Reparti** è possibile verificare quali risultano a disposizione e le loro codifiche ufficiali. È possibile consultare e scaricare dal portale regionale della sanità, [https://salute.regione.emilia](https://salute.regione.emilia-romagna.it/siseps/sanita/sdo/tabelle-di-riferimento)[romagna.it/siseps/sanita/sdo/tabelle-di-riferimento,](https://salute.regione.emilia-romagna.it/siseps/sanita/sdo/tabelle-di-riferimento) le codifiche delle singole unità operative (*Aziende, presidi e stabilimenti Regione Emilia-Romagna*).

**Per tutte le altre strutture sanitarie è necessario, prima di iniziare a lavorare, creare almeno un Reparto** fittizio, rinominandolo per esempio con il nome stesso della Struttura. La creazione del reparto è obbligatoria per poter assegnare le autorizzazioni ai vari osservatori.

Nella sezione Reparti è quindi possibile:

- Modificare un reparto esistente
- Eliminare un reparto esistente
- Creare un reparto nuovo

Per tali funzioni sono abilitati i soli referenti aziendali e di struttura, ognuno relativamente alle proprie autorizzazioni: il referente di struttura, per esempio, potrà intervenire solo sui reparti delle strutture ad esso assegnate.

#### <span id="page-28-0"></span>Come modificare o eliminare un reparto esistente

Per visualizzare il reparto che si vuole modificare, bisogna cliccare su Applica Filtri. È possibile facilitare la ricerca utilizzando i diversi filtri messi a disposizione. Di seguito l'immagine con i filtri impostati in Struttura di test (fase di prova).

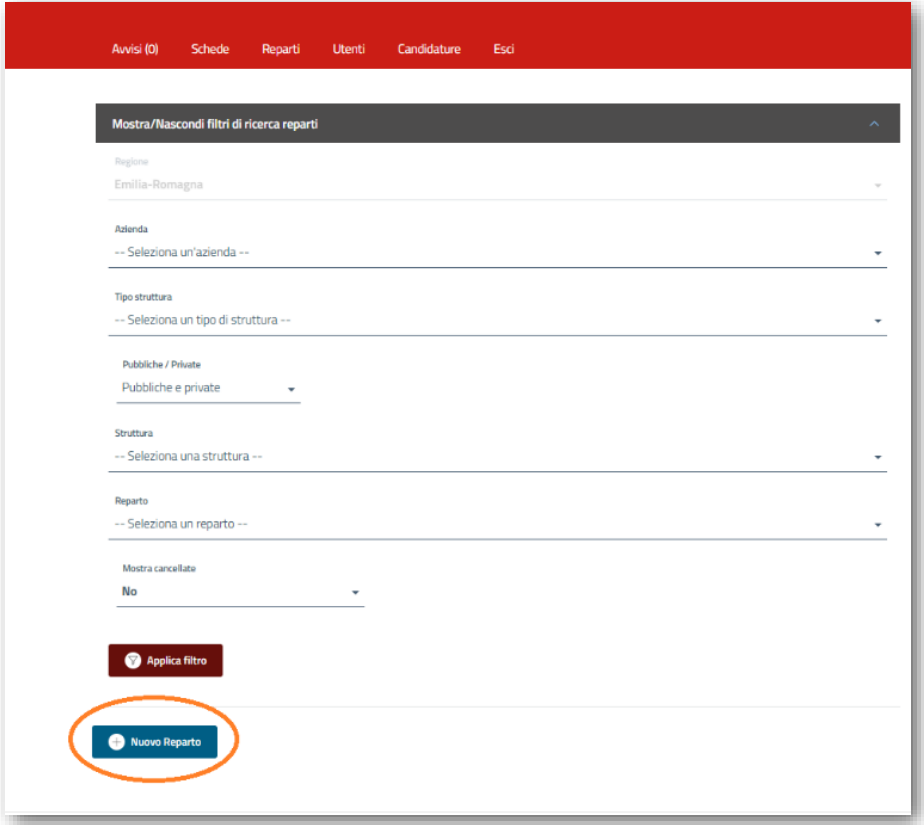

Una volta applicato il filtro verrà visualizzato un elenco di reparti che soddisfano le selezioni fatte. Di seguito viene mostrato il risultato di Applica filtro dove compare un solo reparto, in questo esempio è il Reparto di test. Per modificare tale reparto bisogna entrare nel dettaglio (pulsante Vai al dettaglio).

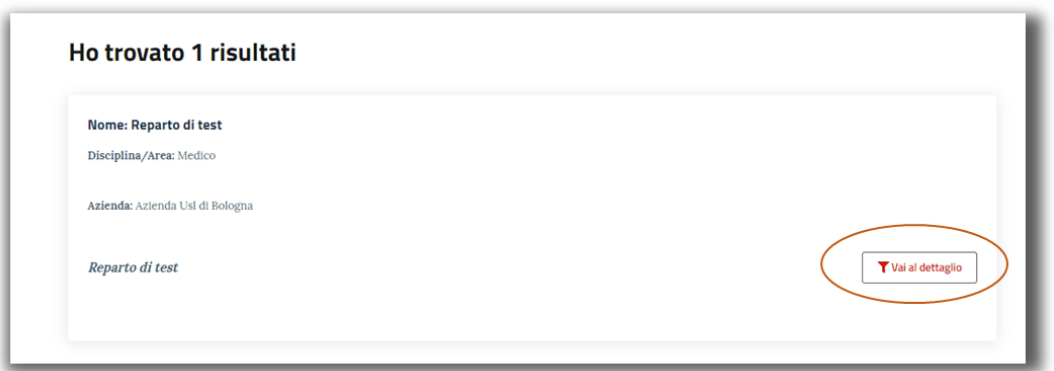

Una volta entrati nella sottosezione **Dettaglio** è possibile apportare le modifiche desiderate. Il reparto già esistente riporta il nome secondo la codifica dell'anagrafica ufficiale (disciplina + contatore), ma è possibile assegnarne uno nuovo, **sovrascrivendolo** (rinominandolo). Il nome assegnato al reparto sarà quello che poi verrà visualizzato nella pagina Schede. Si può completare la caratterizzazione del reparto aggiungendo un testo descrittivo nella parte Descrizione del reparto. **Salvare alla fine delle modifiche.**

Inoltre, a questo livello è possibile eliminare il reparto, cliccando Elimina.

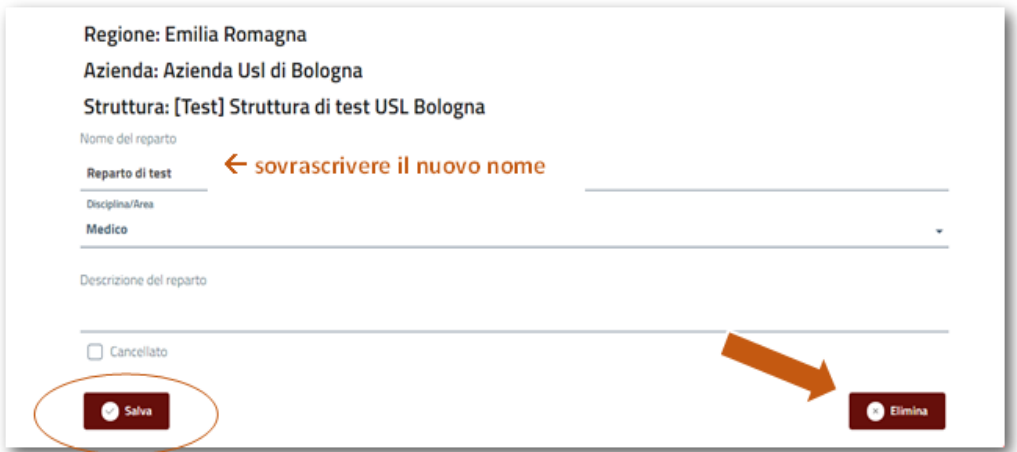

#### <span id="page-30-0"></span>Come creare un nuovo reparto

Nella prima pagine della sezione Reparto, subito sotto Applica filtri, si trova il pulsante **Nuovo reparto** . La creazione di un nuovo reparto è applicabile nei seguenti casi:

- La tipologia della struttura non prevede in base all'anagrafica ufficiale una suddivisione in reparti. Per esempio, il tipo Struttura *S01-Ambulatorio e laboratorio* non ha codifiche ufficiali di reparto, mentre è plausibile voler identificare e codificare i diversi ambulatori presenti all'interno dell'ospedale o nel territorio. Per questo occorre selezionare dai filtri la precisa struttura di riferimento e creare per essa un nuovo reparto. Se invece la struttura sanitaria non prevede nessun tipo di riferimento ai reparti (per esempio una Struttura residenziale per anziani), sarà sufficiente utilizzare come nome del reparto il nome della struttura stessa.
- Reparti di degenza ospedaliera che non possono essere inquadrati univocamente nelle codifiche dell'anagrafica regionale. L'opzione dovrebbe essere utilizzata solo nel caso in cui un reparto con codice unico in anagrafica, è invece rappresentato da più reparti nell'ospedale e ai fini dell'osservazione Mapper tali reparti devono essere assolutamente considerati distinti. Per tutti gli altri casi, per esempio reparti identificati in anagrafica regionale da più codici, ma che devono essere sorvegliati come uno unico, è auspicabile suddividere le osservazioni tra i codici di Reparto ufficiali e trovare soluzioni alternative al momento dell'analisi dati, per esempio sommando le osservazioni fatte.

Come regola generale, **prima di creare un nuovo reparto**, è bene accertarsi che non possa essere attribuibile a nessuna delle codifiche ufficiali delle Anagrafiche servizi sanitari della Regione Emilia-Romagna.

Inoltre, va ricordato che la creazione del Nuovo reparto rimane responsabilità di chi l'ha generato, nella scelta del Nome, della Disciplina e descrizione. La gestione e l'aggiornamento dei codici Reparti e Strutture sottostanti è esclusivamente relativa a quelli delle anagrafiche ufficiali. **Tutto il** *nuovo* **dovrà essere manutenuto dal referente aziendale e/o dal referente di struttura che lo ha creato**.

È possibile applicare prima i filtri, facendo le opportune selezioni, e poi scegliere Applica filtri per identificare in quale Struttura deve essere creato un Nuovo reparto con il pulsante rispettivo. Oppure cliccare direttamente su Nuovo reparto ed eventualmente fare le selezioni nel secondo step.

Si presenterà l'immagine sottostante.

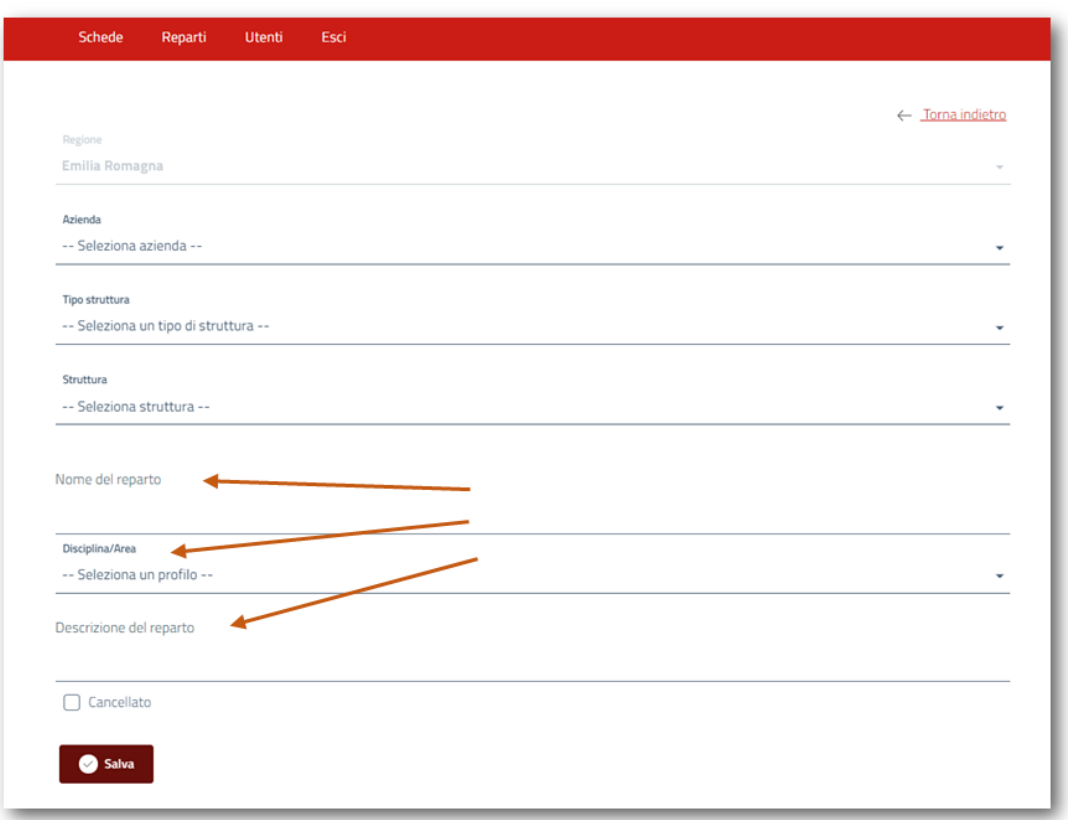

Controllare che Azienda, Tipo Struttura e Struttura siano esattamente quelle desiderate, e a questo punto è possibile compilare il Nome del reparto, scegliere la Disciplina/Area dall'elenco e, facoltativamente, inserire una breve Descrizione del reparto.

Terminata la sequenza dei passaggi, **salvare il contenuto** inserito (pulsante Salva).

### <span id="page-31-0"></span>Gestione utenti/osservatori

La pagina **Utenti** è disponibile solo per il referente aziendali e per il referente di struttura, non per gli osservatori. Consente la profilazione degli osservatori abilitandoli per tipo Struttura e tipo Reparto, permette di verificare o modificare abilitazioni e aggiornare osservatori (per es., aggiungere nuovo osservatore o rimuovere nominativo).

Il referente aziendale può modificare il profilo sia ai responsabili di struttura sia agli osservatori. I responsabili di struttura possono invece modificare il profilo solo agli osservatori.

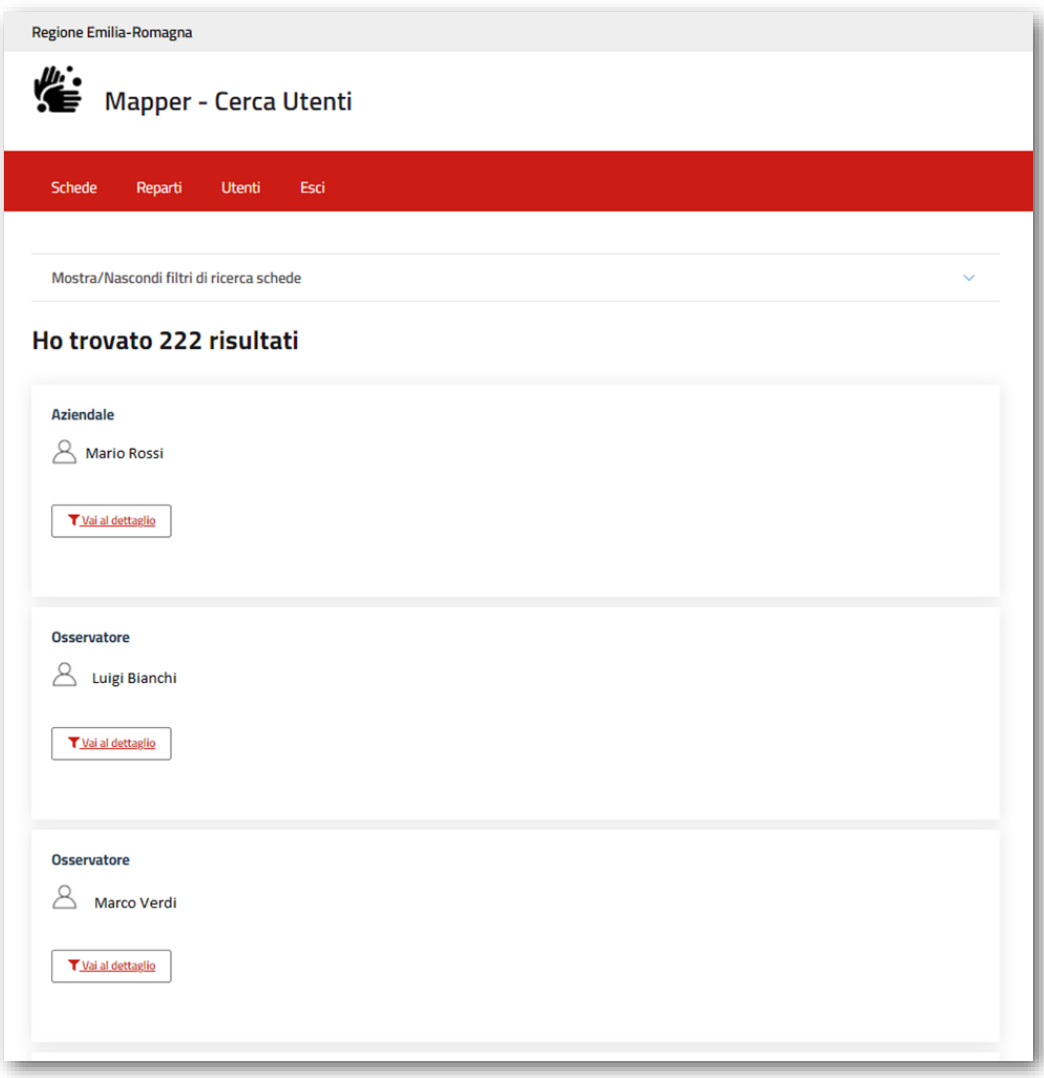

Il menu **Utente** consente la gestione di alcune informazioni e i dettagli della profilazione. È possibile impostare:

- Il codice fiscale dell'utenza.
- Specificare se l'utente è cancellato (non abilitato ad eseguire osservazioni).
- Indicare il profilo tra: nessun profilo, osservatore, responsabile di struttura.
- Indicare una o più aziende (per responsabile aziendale non è possibile impostare altro).
- Indicare uno o più strutture (per responsabile distruttura non è possibile impostare

altro).

• Indicare uno o più reparti e per ogni reparto una data inizio e fine abilitazione (solo per osservatori).

Per salvare tutte le modifiche, usare il pulsante rispettivo in basso a sinistra.

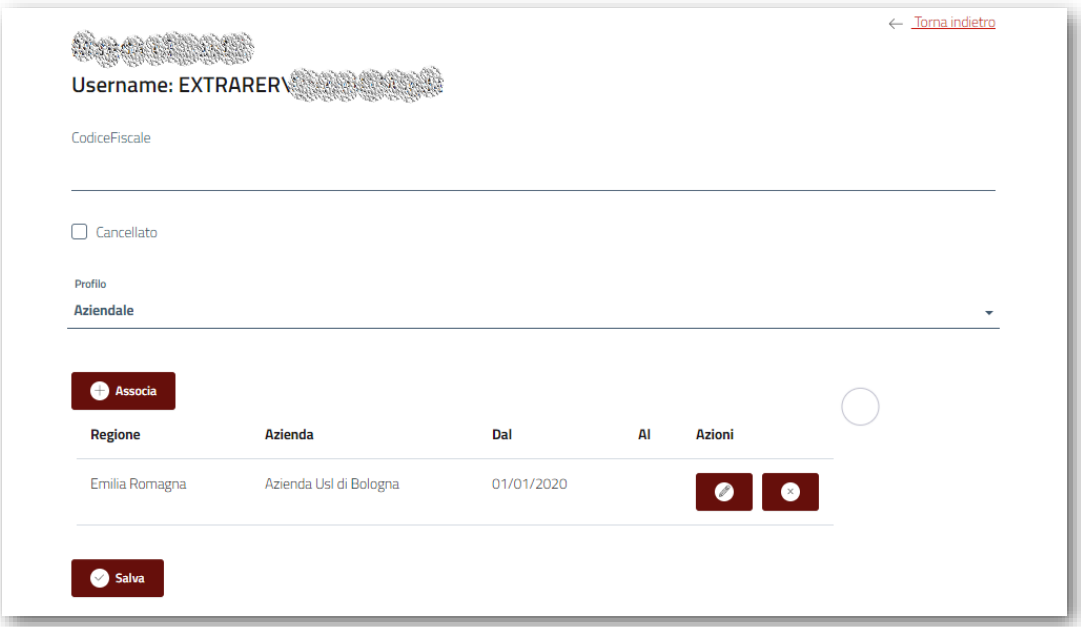

# <span id="page-34-0"></span>**Link**

Per approfondimenti consultare:

- Portale **Innovazione sanitaria e sociale** della Regione [Emilia-Romagna](https://assr.regione.emilia-romagna.it/?msclkid=ccec0c5daf7611ec8bf54e6c8ece8211)
- MAppER, [monitoraggio](https://assr.regione.emilia-romagna.it/notizie/2021/mapper-2021) per l'igiene delle mani

# <span id="page-34-1"></span>**Contatti**

Per quesiti, supporto tecnico e metodologico inviare richiesta a:

[mapper@regione.emilia-romagna.it](mailto:mapper@regione.emilia-romagna.it)

All'interno dell'applicativo web MAppER è presente la sezione **Avvisi** dove sono visibili tutte le comunicazioni di servizio (per es. aggiornamenti di sistema, sospensione collegamento per manutenzione di sistema, ecc.)

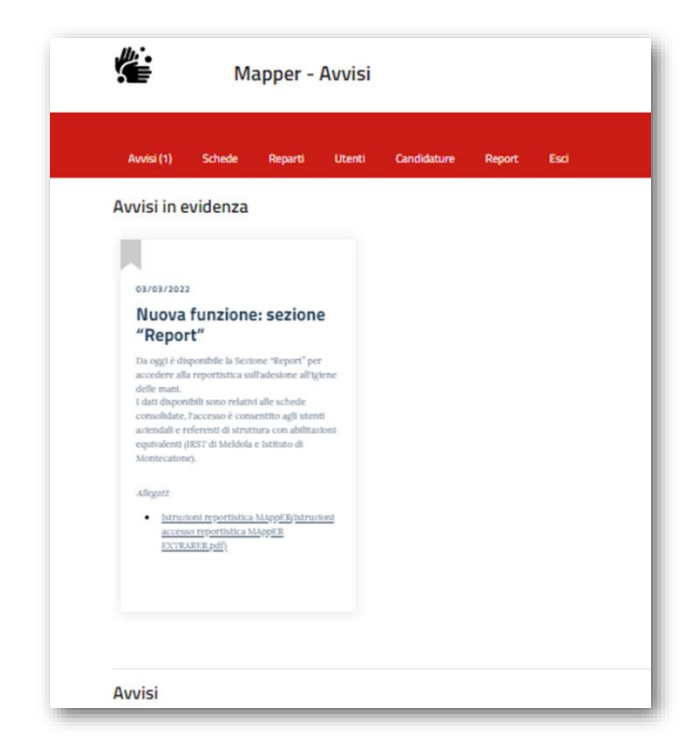

# <span id="page-35-0"></span>**Allegati**

Per i reparti è previsto il campo Disciplina/Area. Le voci disponibili sono elencate nell'Allegato 1.

Per i reparti ospedalieri le aree sono assegnate in base alla disciplina del reparto stesso (Allegato 2). Per le strutture che non prevedono repartisono state identificate ulteriori aree (Ambulatoriale, Pronto soccorso, Hospice, ecc.).

Nell'Allegato 3 ci sono i riferimenti per aiutare nella ricerca di una struttura sanitaria nell'anagrafica regionale e verificare a quale Tipologia Struttura Ministeriale (campo Mapper, Tipo struttura) appartiene.

Allegato 4 guida di accesso al menu *Report -* Istruzioni per utenti abilitati alla reportistica dell'applicativo web MAppER: utenti aziendali o di struttura

Elenco delle discipline/aree disponibili.

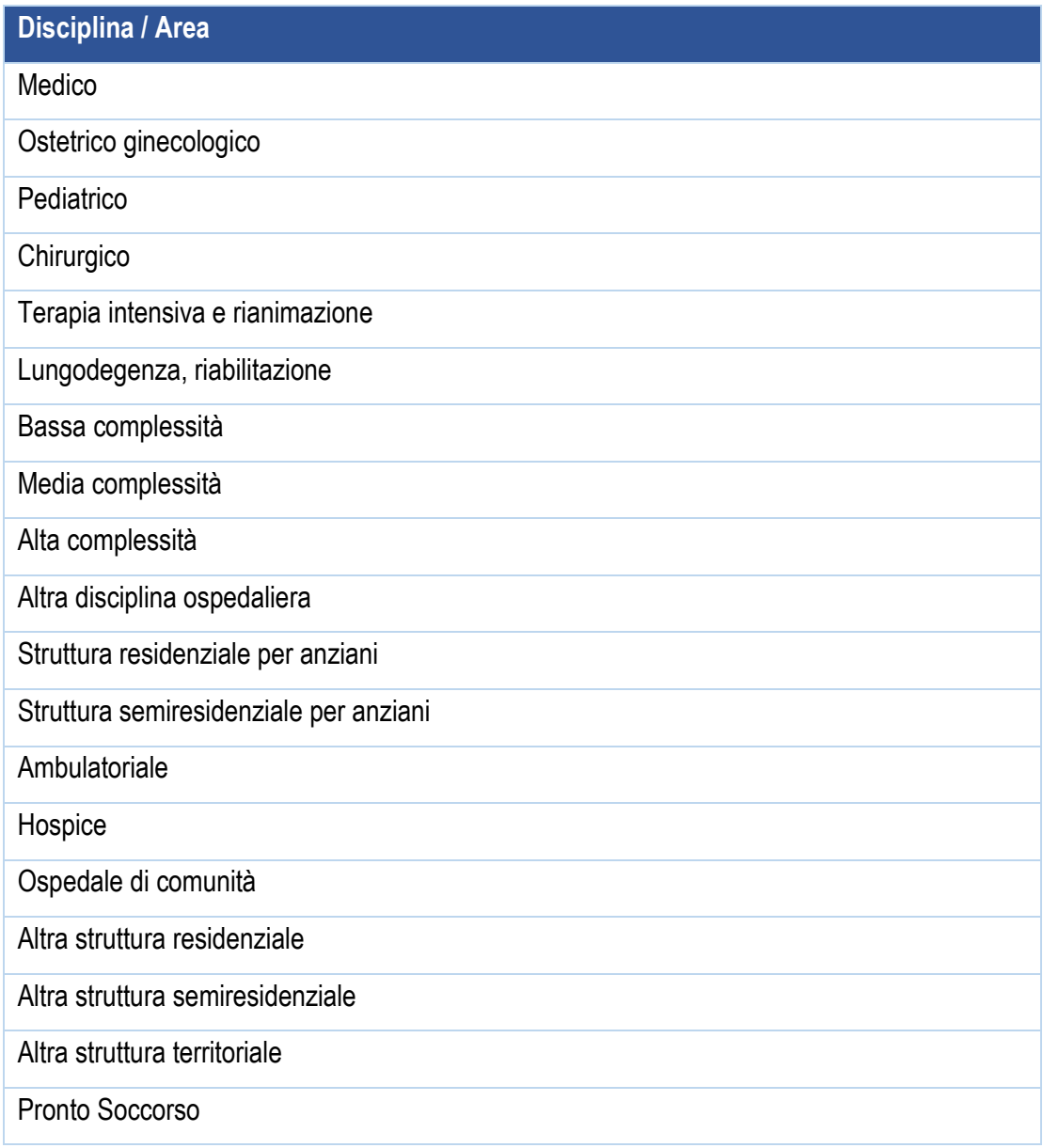

Elenco delle discipline per reparti ospedalieri (Descrizione) e per gruppo Disciplina/Area.

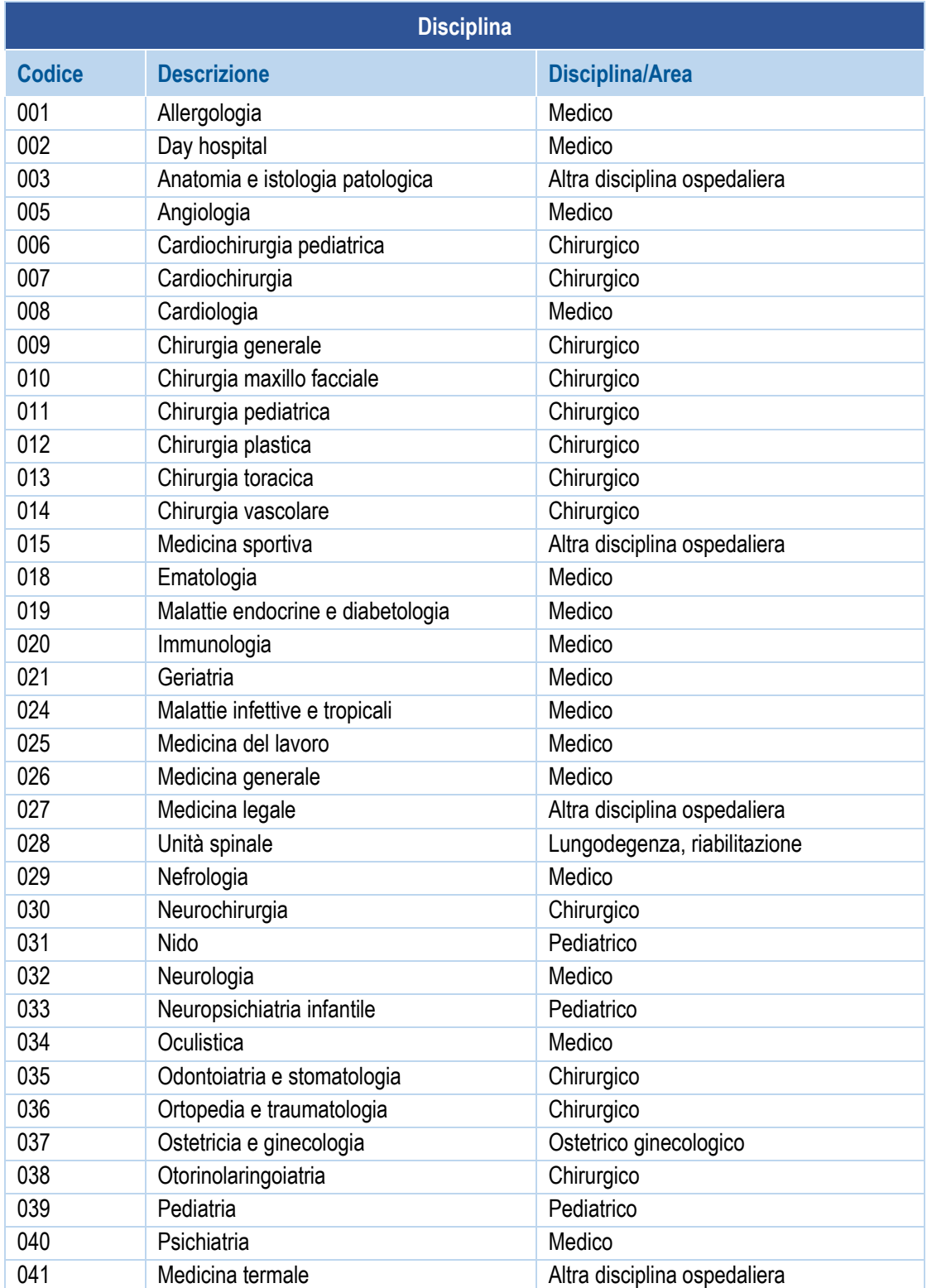

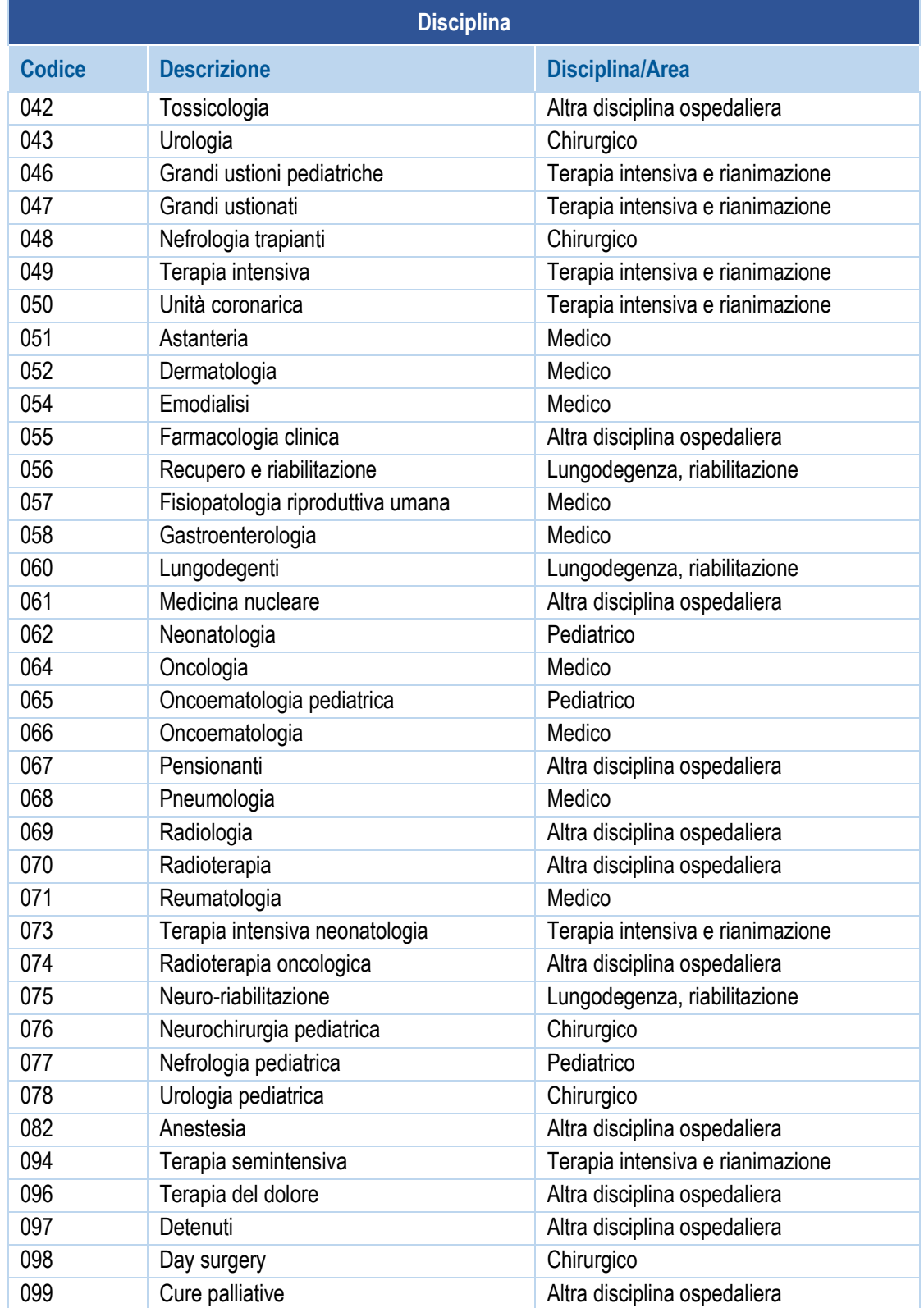

Contiene i **codici** che identificano le strutture nell'anagrafica regionale (fino al dettaglio di reparto) e individuano a quale **tipo di struttura ministeriale** si riferisce (campo Mapper, Tipo struttura). Sono presenti anche i link rispettivi, per ulteriori verifiche di approfondimento dei codici.

#### **Pronto Soccorso** (Tipo Struttura Ministeriale: A98)

<https://salute.regione.emilia-romagna.it/siseps/sanita/emergenza-urgenza/ps> *Tabelle di riferimento*: Elenco stabilimenti PS della Regione Emilia-Romagna

**Strutture/Reparti ospedalieri** (Tipo Struttura Ministeriale: H01, H02, H03, H08) <https://salute.regione.emilia-romagna.it/siseps/sanita/sdo> *Tabelle di riferimento*: Aziende, presidi e stabilimenti della Regione Emilia-Romagna

**Ospedali di Comunità** (Tipo Struttura Ministeriale: S04) <https://salute.regione.emilia-romagna.it/siseps/sanita/cure-intermedie-sirco> *Tabelle di riferimento*: Elenco strutture delle cure intermedie

**Ambulatori** (Tipo Struttura Ministeriale: S01, S02)

<https://salute.regione.emilia-romagna.it/siseps/sanita/asa>

*Tabelle di riferimento*: STS11 - Tabella anagrafica delle strutture modello STS11 che possono erogare assistenza specialistica ambulatoriale - tipo assistenza: S01, S02, S03, S04

**Hospice** (Tipo Struttura Ministeriale: S04)

[https://salute.regione.emilia-romagna.it/siseps/politiche-sociali-integrazione-socio](https://salute.regione.emilia-romagna.it/siseps/politiche-sociali-integrazione-socio-sanitaria/hospice)[sanitaria/hospice](https://salute.regione.emilia-romagna.it/siseps/politiche-sociali-integrazione-socio-sanitaria/hospice)

*Tabelle di riferimento*: Hospice - Tabella anagrafica delle strutture modello STS11 tipo assistenza S12

Il seguente documento descrive la sequenza dei passaggi necessari all'utente per accedere alla sezione Report, all'interno dell'applicativo MAppER.

L'accesso e la visualizzazione della reportistica, sviluppata su Power BI, è riservata ai soli utenti aziendali MAppER, previa autorizzazione regionale.

1 Accedere a MAppER https://applicazioni.regione.emilia-romagna.it/Mapper/ e cliccare su *Report*

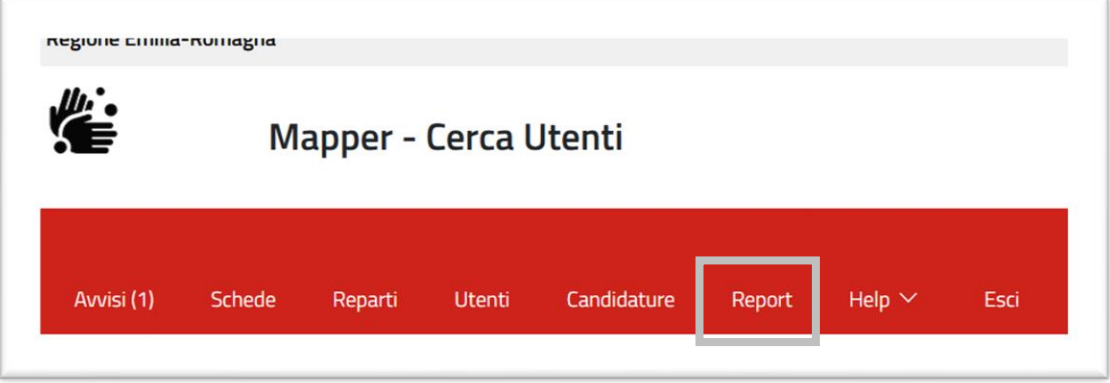

Compare la pagina PowerBI dove inserire la propria mail aziendale (nessuna altra tipologia di mail è accettata) per l'autentificazione. Cliccare invia.

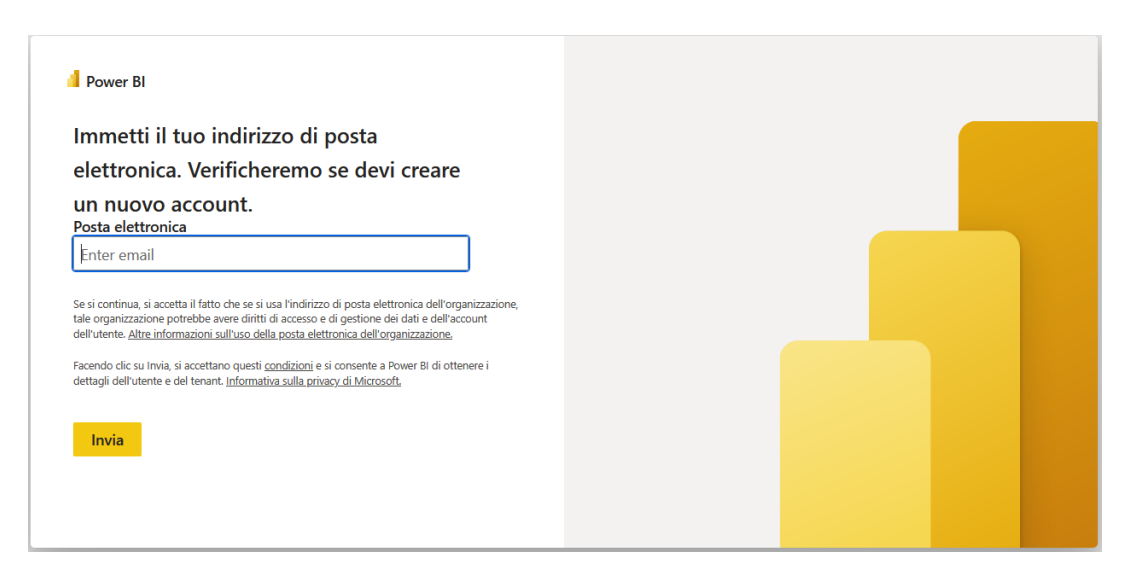

2 Per ricevere nella propria casella di posta aziendale il codice numerico da utilizzare per l'accesso al PowerBI, bisogna cliccare su *Invia il codice.*

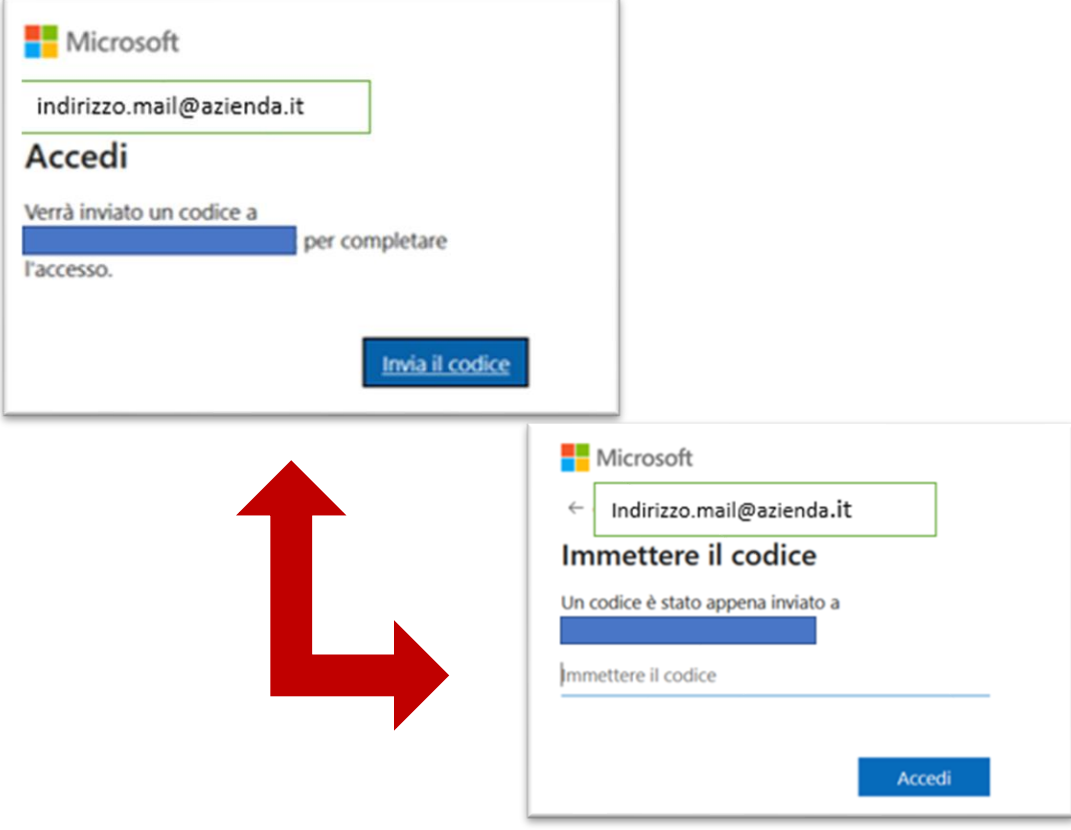

L'immagine sotto, mostra il contenuto della mail con il codice numerico da utilizzare. Viene anche sottolineato il fatto che tale codice ha validità solo per 30 minuti, quindi si dovrà effettuare l'accesso entro il tempo indicato. Oltre tale limite il codice non sarà più valido e si dovranno ripetere i passaggi precedenti.

Regione Emilia-Romagna

#### Codice di verifica dell'account

Per accedere alle app e alle risorse di Regione Emilia-Romagna usa il codice seguente per la verifica dell'account. Il codice sarà valido solo per 30 minuti. Codice di verifica dell'account: 43940964 Se non hai richiesto un codice, puoi ignorare questo messaggio e-mail.

4 Inserire il codice numerico e accedere al Report.

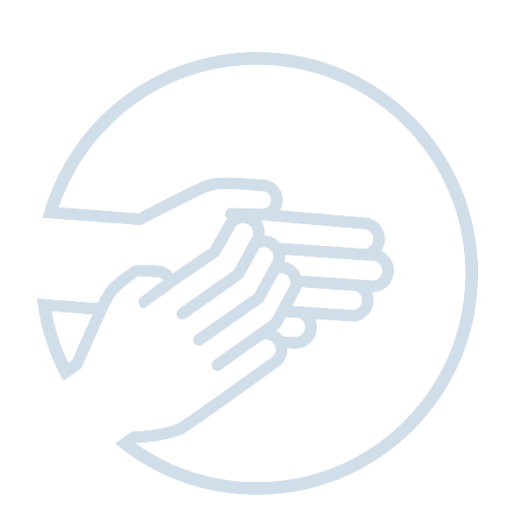